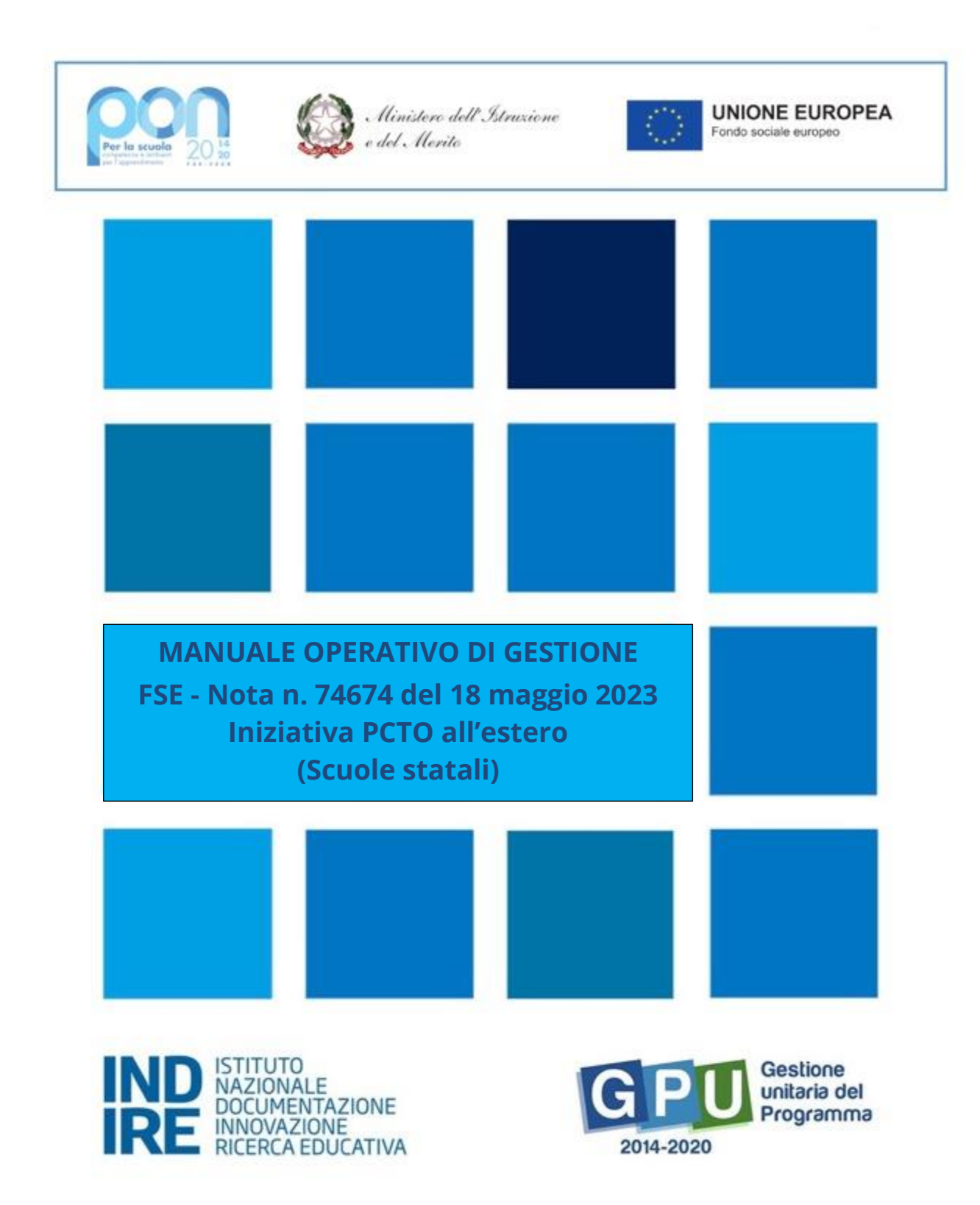

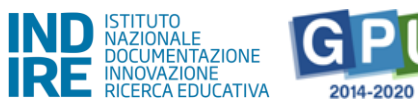

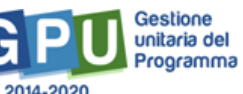

# Sommario

# Sommario

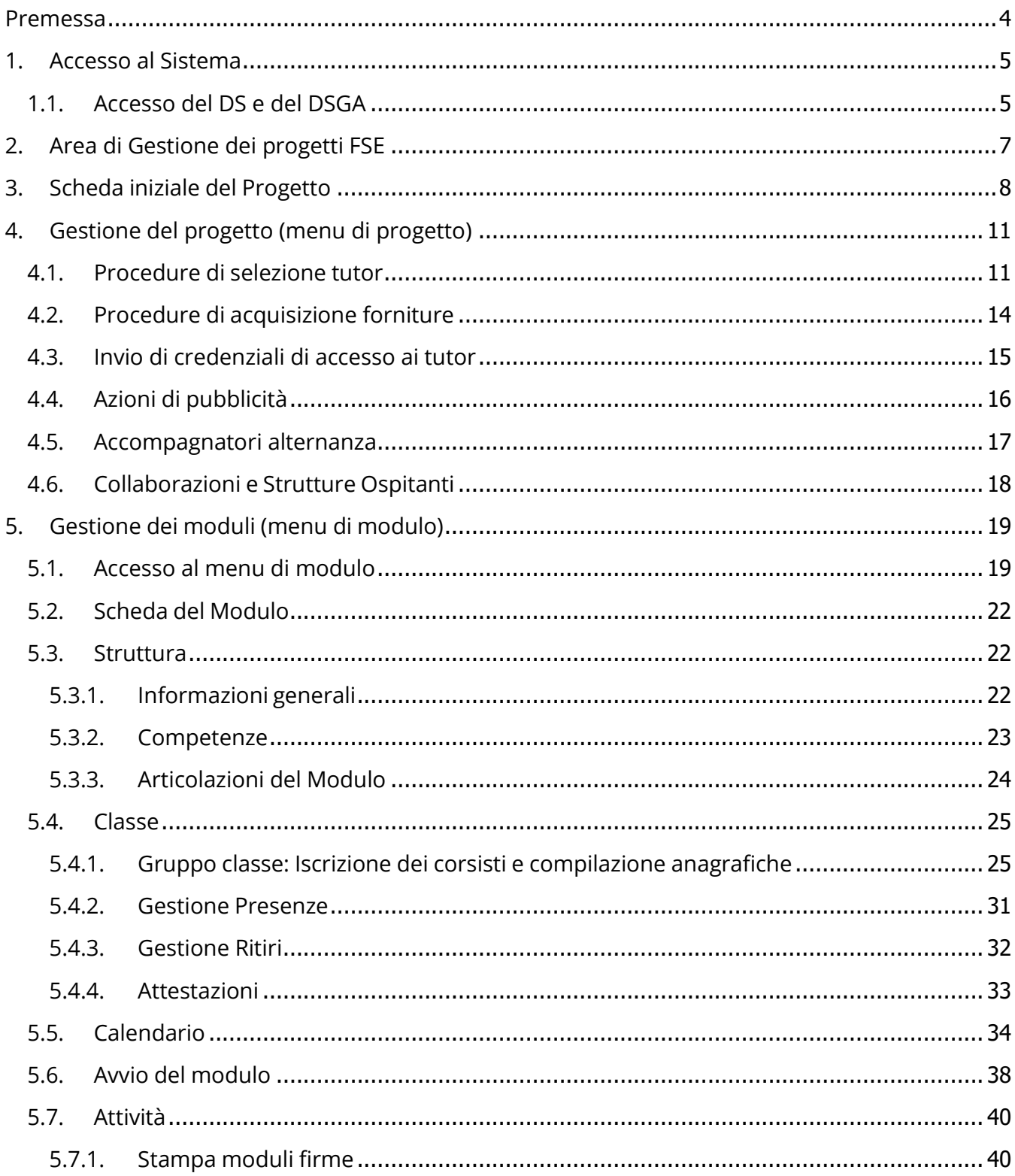

Versione 2.0 | 2

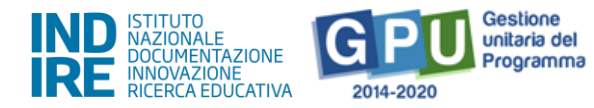

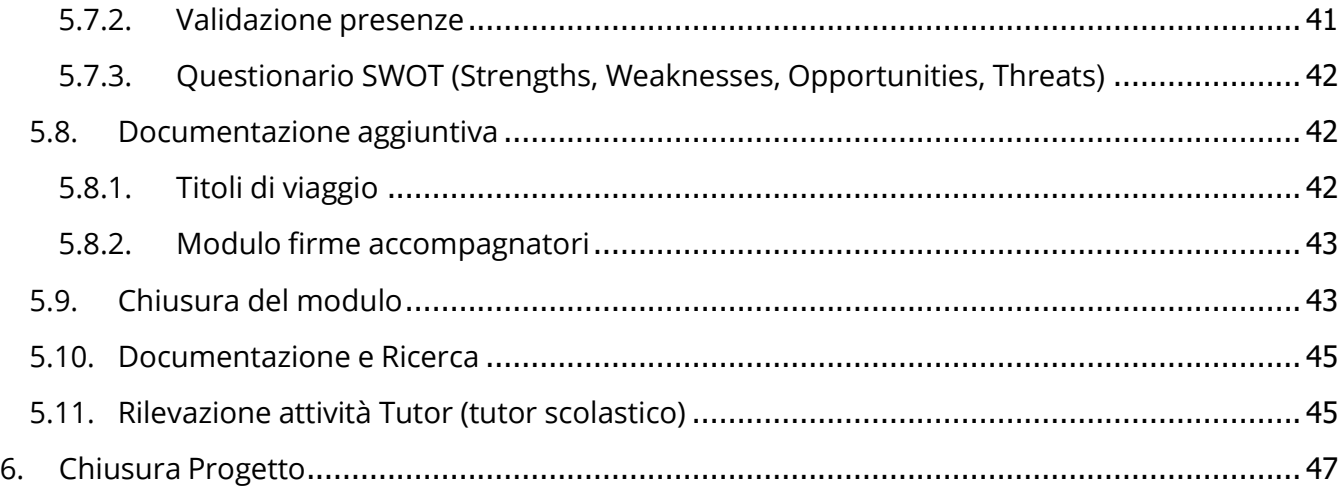

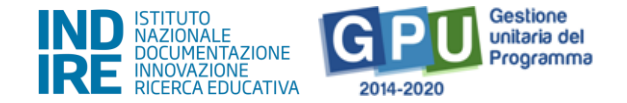

# <span id="page-3-0"></span>**Premessa**

Il presente Manuale Operativo Gestione (MOG) è diretto alle Istituzioni Scolastiche autorizzate alla realizzazione delle proposte progettuali afferenti alla Nota 74674 del 18/05/2023 "**Realizzazione di percorsi formativi specifici di mobilità all'estero e di percorsi per le competenze trasversali e per l'orientamento (PCTO)**".

Il manuale è destinato a coloro che hanno necessità di svolgere, nel Sistema di Gestione Unitaria del Programma (GPU 2014-2020)<sup>1</sup>, le operazioni necessarie per la **gestione e documentazione** dei progetti autorizzati dall'Autorità̀ di Gestione sulla base della modalità̀ di selezione e dei criteri definiti nella Nota 74674/2023.

La nota autorizzativa della singola Istituzione Scolastica è disponibile nella sezione Gestione Finanziaria, all'interno del "Sistema Informativo Fondi (SIF) 2020", sezione "Fascicolo di Attuazione". Le Istituzioni Scolastiche si impegnano, dal momento dell'autorizzazione, ad attuare i progetti e a realizzarli nel rispetto delle disposizioni comunitarie, nazionali e delle disposizioni attuative presenti negli Avvisi emanati dall'Autorità di Gestione e nelle successive note ministeriali ad essi collegate, a documentare la realizzazione dei progetti nelle specifiche aree presenti all'interno del sistema informativo (GPU e SIF) e a rendersi disponibili ai controlli e alle valutazioni previste per il Programma Operativo Nazionale.

Per ogni indicazione in merito alla modalità di realizzazione e organizzazione dei progetti si rimanda alla normativa di riferimento, alle FAQ pubblicate sul sito ufficiale dedicato al PON, alle "Disposizioni e istruzioni per l'attuazione delle iniziative cofinanziate dai Fondi Strutturali Europei 2014-2020", ai manuali operativi presenti nel sistema informativo GPU – SIF nonché agli ulteriori, eventuali, aggiornamenti che verranno comunicati dall'Autorità di Gestione.

Il presente documento potrà essere aggiornato da note integrative<sup>2</sup>, pertanto si raccomanda di controllare sempre costantemente le note di aggiornamento e le note specifiche riguardanti i singoli avvisi, emanate dall'Autorità di Gestione e pubblicate nella pagina del sito del Ministero dell'Istruzione e del Merito dedicata ai Fondi Strutturali 2014-2020 [http://www.istruzione.it/pon/index.html.](http://www.istruzione.it/pon/index.html)

L'area di gestione dei progetti FSE all'interno della piattaforma GPU si attiverà solo per le scuole autorizzate.

Il presente manuale descrive le aree del Sistema GPU opportunamente sviluppate per accompagnare le scuole nella gestione delle procedure di documentazione del progetto autorizzato, con riferimento alla Nota sopra citata.

 $1$  GPU è il sistema per la gestione online, il monitoraggio e la documentazione delle attività del Programma Operativo Nazionale – PON per la Scuola 2014-2020.

<sup>&</sup>lt;sup>2</sup> Si consiglia di consultare sempre la sezione PON kit al seguente link: [http://www.istruzione.it/pon/ponkit\\_disposizioni.html,](http://www.istruzione.it/pon/ponkit_disposizioni.html) la sezione dedicata agli Avvisi [http://www.istruzione.it/pon/asse01\\_istruzione.html](http://www.istruzione.it/pon/asse01_istruzione.html) e le sezioni 'Avvisi' - 'FSE', 'Supporto' e 'News' al seguente indirizzo: [http://pon20142020.indire.it/portale/.](http://pon20142020.indire.it/portale/)

Si veda anche la sezione FAQ al seguente link: [http://www.istruzione.it/pon/pon\\_faq.html](http://www.istruzione.it/pon/pon_faq.html)

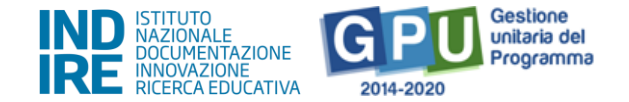

# **N.B. Le immagini inserite nel presente Manuale Operativo sono utilizzate solo a titolo di esempio e servono esclusivamente per facilitare la comprensione del testo.**

**N.B. Si precisa che, se necessario, la presentazione dell'area di gestione dei progetti sarà distinta in base al tipo di istituzione scolastica.** 

**In assenza di riferimenti a specifiche differenze, le informazioni fornite in questo manuale sono da intendersi valide per tutte le tipologie di istituzione scolastica.**

# <span id="page-4-0"></span>**1. Accesso al Sistema**

Prima di entrare nel merito delle modalità di avvio e di gestione dei progetti, riproponiamo per completezza i passi da seguire per il primo accesso al sistema.

Il Dirigente Scolastico (di seguito DS) e il Direttore dei servizi generali e amministrativi (di seguito DSGA) al loro primo accesso devono completare e convalidare la propria scheda anagrafica personale (propedeutica a qualsiasi altra attività).

All'indirizzo <http://pon20142020.indire.it/portale/supporto/> sono disponibili i manuali dedicati alla compilazione della scheda anagrafica del DS o del DSGA.

# <span id="page-4-1"></span>1.1. Accesso del DS e del DSGA

Il **Dirigente scolastico** (DS) e il **Direttore dei servizi generali e amministrativi** (DSGA) per accedere al **login** devono selezionare il link "**Gestione degli interventi**" dalla pagina ministeriale dedicata ai Fondi Strutturali 2014-2020 http://www.istruzione.it/pon/index.html

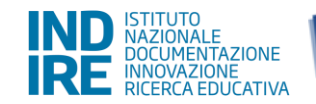

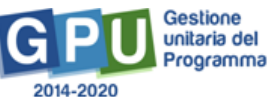

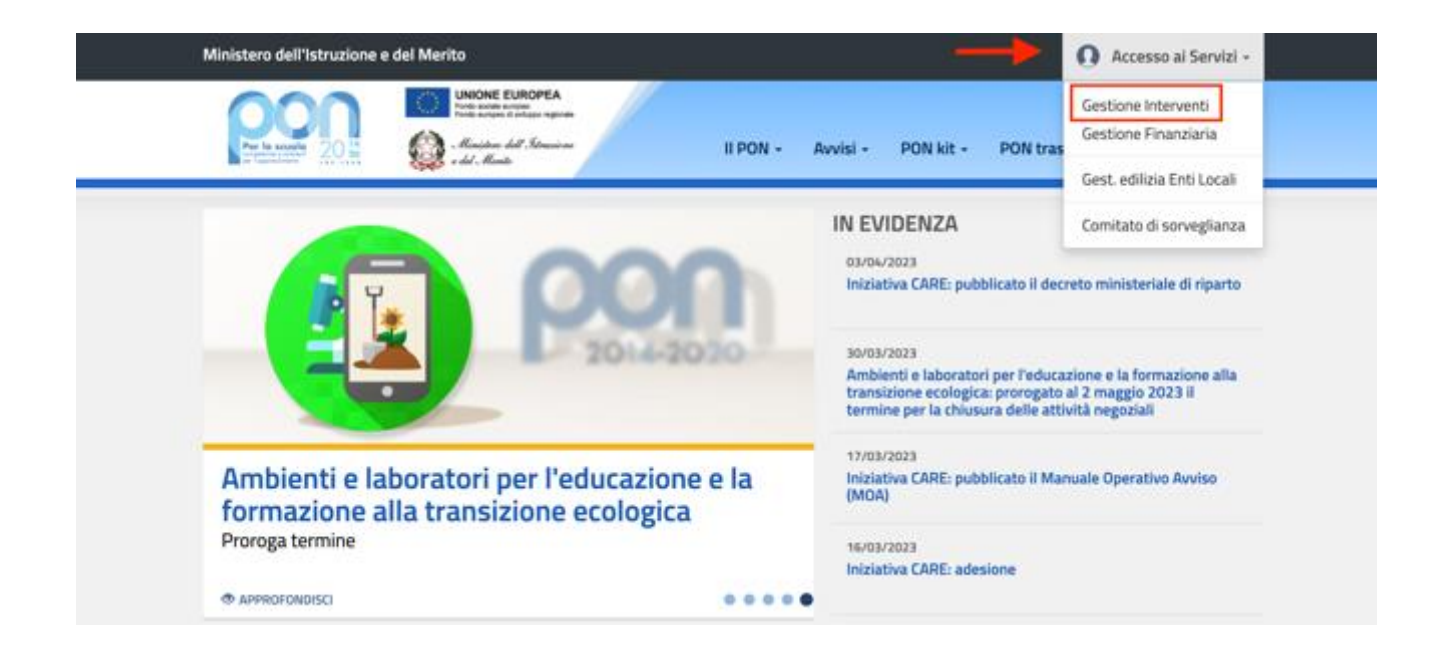

Per entrare all'interno della propria area di lavoro il DS e il DSGA devono cliccare sul tasto "**Accesso al Sistema**" posto in alto a destra dello schermo e, successivamente, selezionare l'opzione "**Accesso tramite SIDI**".

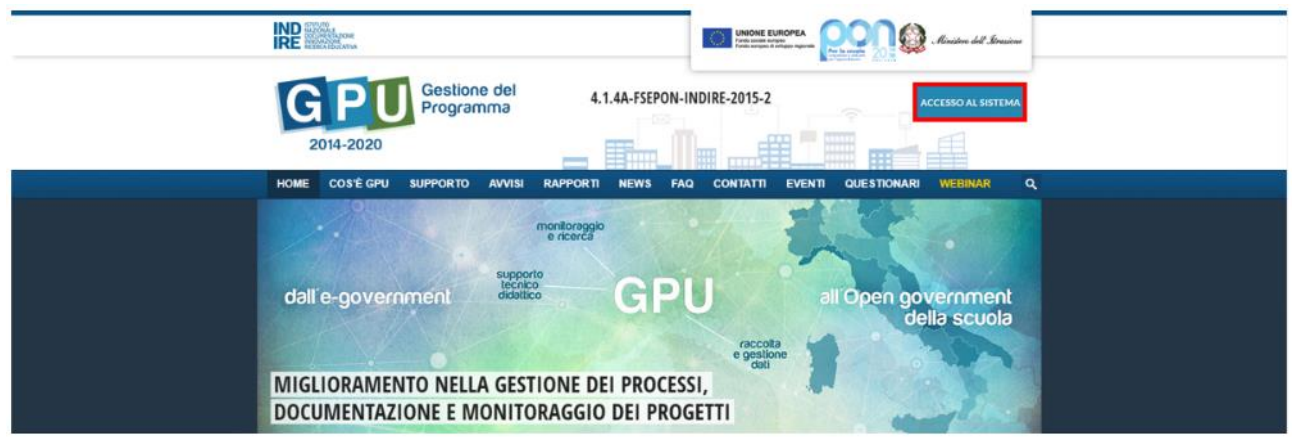

Una nota posta in primo piano descrive in quali casi occorre scegliere di effettuare una tipologia di accesso piuttosto che un'altra. Per i profili di DS e DSGA, l'accesso deve avvenire **sempre dalla maschera "Accesso tramite SIDI"**, utilizzando le proprie credenziali nominali istituzionali SIDI.

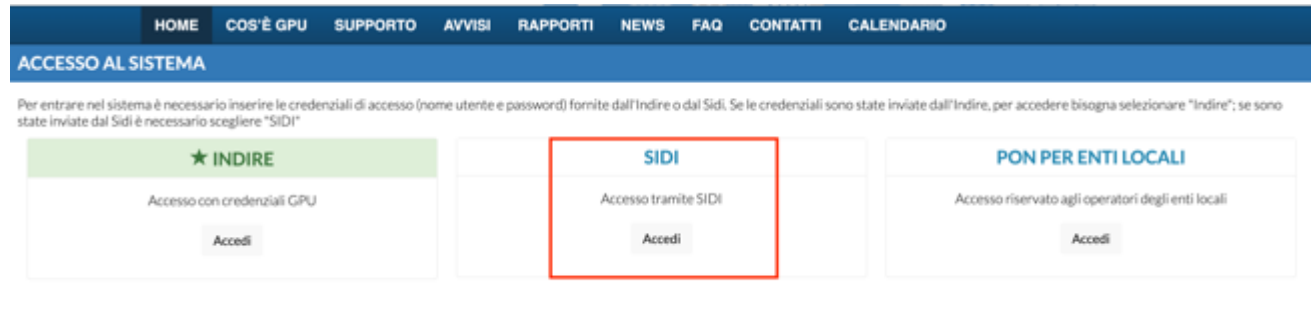

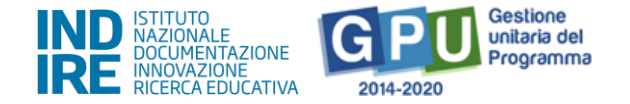

**N.B. Per eventuali problemi relativi alle procedure di profilatura dell'utenza nominale istituzionale del DS e del DSGA, o in caso di malfunzionamento della piattaforma GPU, si faccia unicamente riferimento all'indirizzo e-mail ministeriale: pon2020.assistenza.utenza@istruzione.it**

Il Sistema presenta al DS o al DSGA l'elenco degli Istituti Scolastici presso i quali è abilitato, sulla base delle informazioni contenute nella profilatura Sidi dell'utenza nominale istituzionale<sup>3</sup>.

Il tasto "Entra", posto a destra del nome dell'Istituto, consente di entrare nell'area di lavoro dedicata.

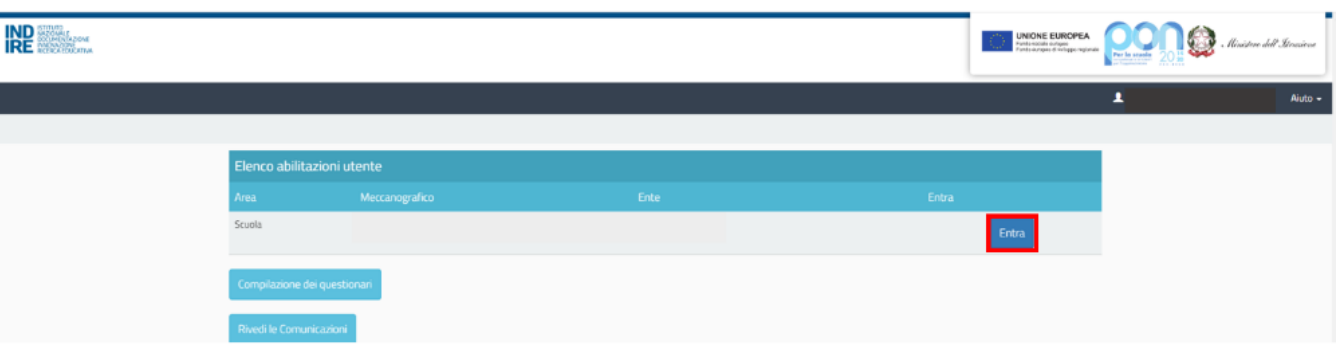

Si accede, quindi, alla pagina principale che si configura come un vero e proprio cruscotto di lavoro, progettato per contenere le varie funzioni necessarie a documentare e gestire i progetti.

# <span id="page-6-0"></span>**2. Area di Gestione dei progetti FSE**

L'area dedicata alla gestione dei progetti è accessibile sia cliccando su "**Gestione dei progetti**" sulla barra (nera) relativa al Menu Scelte e poi su "**Progetti FSE**" sia cliccando **nel cruscotto centrale** all'interno della sezione denominata "**Progetti FSE**".

A questo punto, si clicca sul pulsante "Apri" in corrispondenza dell'avviso scelto per accedere all'area di gestione dei progetti autorizzati.

<sup>&</sup>lt;sup>3</sup> Qualora il DS o il DSGA non accedessero a tutte le Scuole di loro competenza, sono invitati a verificare i contesti (codici meccanografici scuola) di appartenenza nella loro profilatura sul Sidi.

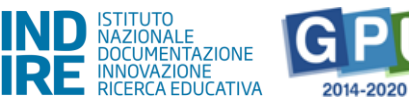

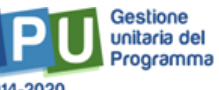

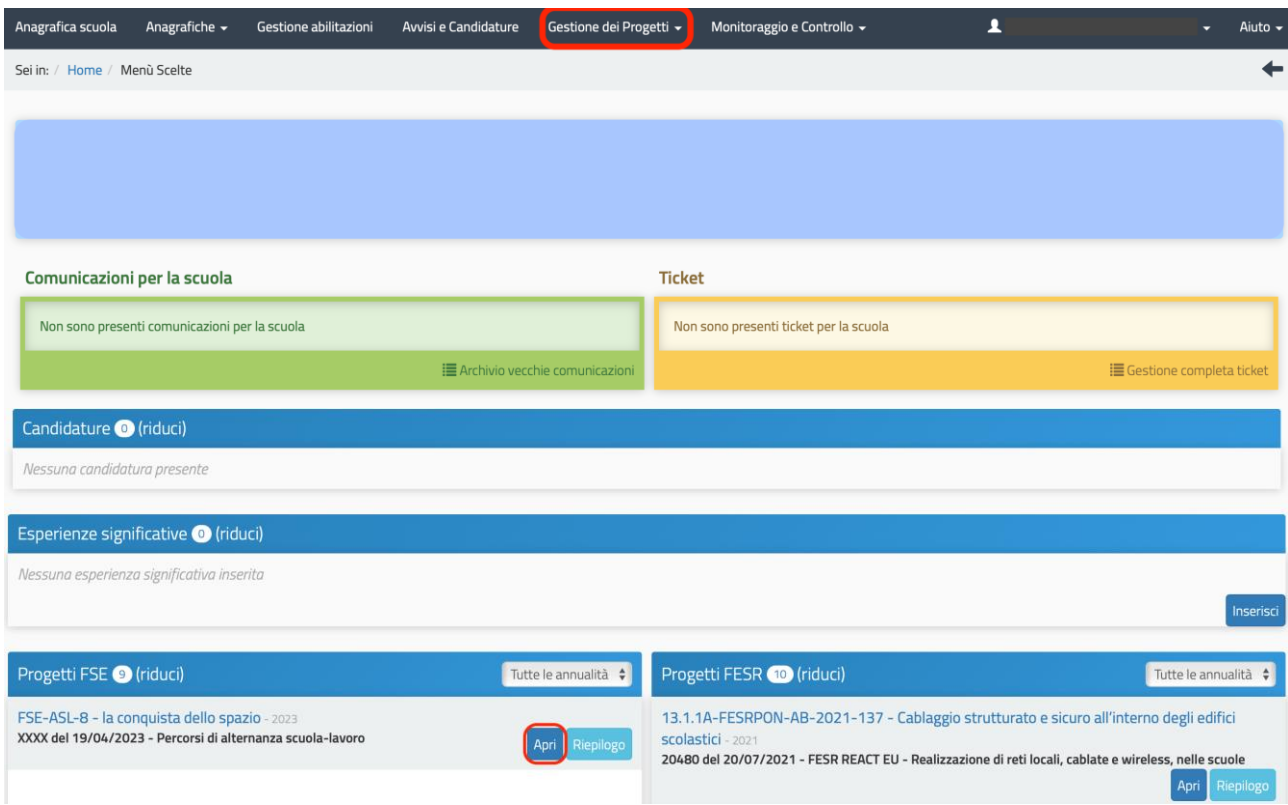

# <span id="page-7-0"></span>**3. Scheda iniziale del Progetto**

L'area di lavoro per la gestione del progetto a cui si accede dopo aver cliccato su "**Apri**" si presenta suddivisa in due sezioni:

- (a) sulla sinistra della videata, un menu di funzioni relativo alle operazioni da svolgere a livello di progetto;
- (b) al centro della videata, in basso, la funzione per la compilazione della "**Scheda iniziale**" di progetto.

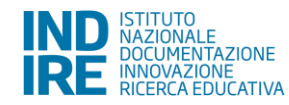

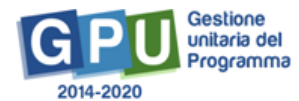

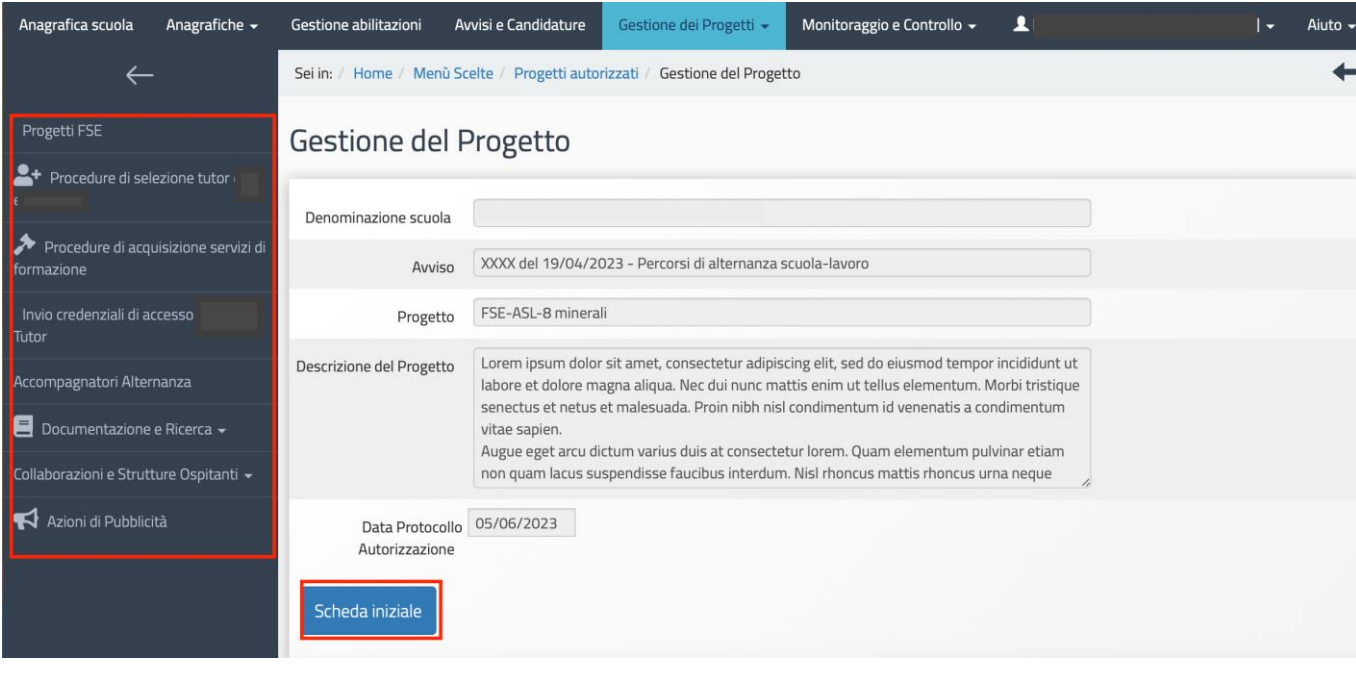

Successivamente all'autorizzazione formale del progetto, la prima operazione che è necessario eseguire sul sistema GPU 2014-2020 per iniziare a predisporre la procedura di Avvio è la compilazione della "**Scheda iniziale"** del Progetto. L'inserimento dei dati in questa scheda è di competenza del DS (o del DSGA) ed è un passaggio obbligato per far sì che il sistema attivi la funzione di accesso all'area di gestione dei moduli.

**N.B. Per questa NOTA non è presente a Sistema la funzione "Personale di supporto e referente valutazione", in quanto le informazioni relative all'individuazione di queste figure non vanno inserite a sistema.**

La compilazione della scheda prevede l'inserimento dei dati in alcuni campi obbligatori contrassegnati con un asterisco (\*). Il sistema non permette l'inserimento di dati incoerenti rispetto ai tempi previsti dalle lettere di autorizzazione dei progetti stessi.

Nella scheda è previsto l'inserimento obbligatorio di: a) Data prevista di inizio progetto; b) Protocollo di iscrizione a bilancio; c) Data di iscrizione a bilancio; d) Allegato con il documento di iscrizione a bilancio; e) Data prevista per il primo contratto; f) Data prevista di fine progetto.

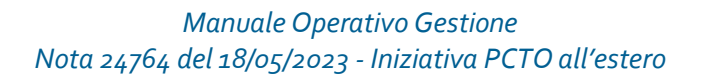

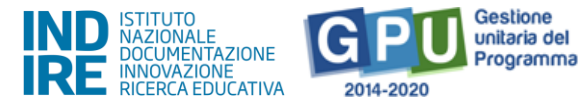

#### Scheda iniziale del Progetto

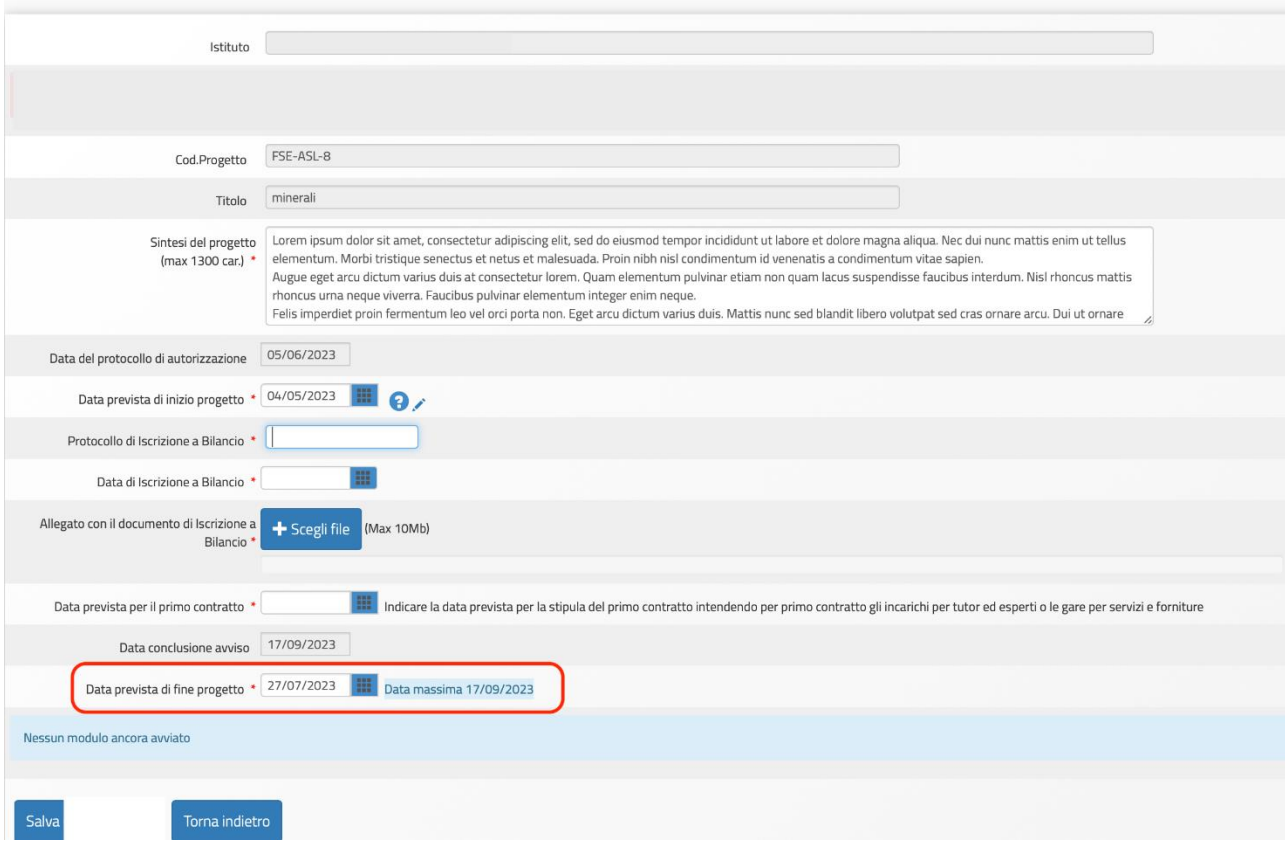

**N.B. In questa pagina le istituzioni scolastiche che, in fase di candidatura, non abbiano inserito le delibere di adesione all'iniziativa da parte degli OO. CC. devono allegare questa documentazione nella Scheda iniziale del Progetto, cliccando sul tasto blu "Delibera partecipazione al PON".** 

La data delle delibere di approvazione da parte degli OO.CC. deve essere antecedente a quella di avvio delle attività progettuali (cfr. nota prot. n. 82984 del 8.06.2023).

I campi relativi alle date di inizio e di fine progetto riportano le date mutuate dal progetto presentato in fase di candidatura, ma possono essere modificate entro i termini di chiusura progetto previsti dall'AdG, che vengono riportati in calce come "**Data massima**".

Quando tutti i dati/documenti sono stati inseriti nella scheda, si procede cliccando sul tasto "**Salva**" affinché il sistema recepisca la registrazione degli stessi.

*Versione 2.0 | 10* **N.B. Si ricorda che la data entro cui la scuola deve obbligatoriamente operare la chiusura del progetto – per quanto riguarda la piattaforma di gestione documentale GPU 2014 2020 – è sempre visibile nella sezione "Scheda iniziale" ed è indicata come "Data massima".**

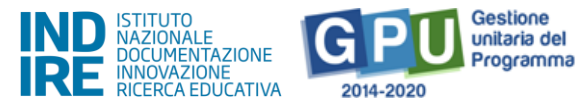

Dopo aver compilato la scheda iniziale del progetto, il sistema consente di tornare alla pagina principale del progetto, in cui dopo la compilazione della "Scheda iniziale" saranno visibili anche i tasti delle funzioni "**Gestione dei moduli**" e "**Chiusura Progetto**", quest'ultima funzione sarà attiva solo quando tutti i moduli del progetto saranno chiusi.

# <span id="page-10-1"></span><span id="page-10-0"></span>**4. Gestione del progetto (menu di progetto)**

# 4.1. Procedure di selezione tutor

Nel caso in cui la selezione attivata dalla scuola per reperire i tutor (nei progetti PCTO il profilo Esperto non è previsto tra le voci di spesa per la formazione) sia stata rivolta a persone fisiche, il DS (o il DSGA) è tenuto a cliccare sulla voce "**Procedure di selezione tutor**".

La nuova schermata consente l'inserimento delle informazioni e della documentazione relativa alle selezioni, attraverso l'utilizzo del tasto "**Nuova selezione**", e il controllo costante degli incarichi già attribuiti e di quelli da attribuire nei moduli del progetto, attraverso l'utilizzo del tasto "**Situazione moduli**".

**Attenzione: il TUTOR della STRUTTURA OSPITANTE/AZIENDALE non deve essere inserito in questa sezione ma alla voce del menu di progetto: 'Collaborazioni e Strutture Ospitanti' > 'Strutture Ospitanti' > 'Associa Tutor Struttura'. Si ricorda che il Tutor della struttura ospitante/Aziendale (c.d. Tutor Aggiuntivo in piattaforma) è indicato direttamente dalla stessastruttura.**

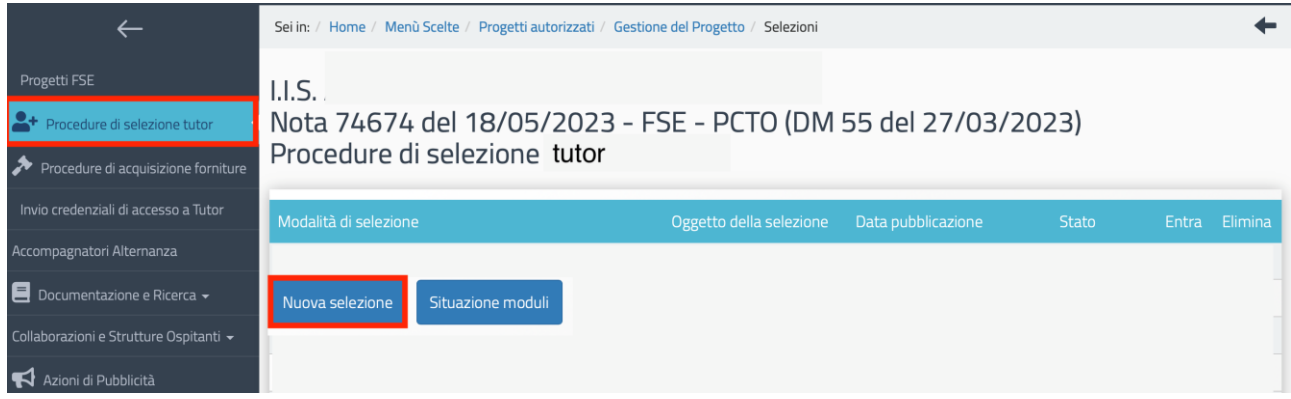

Dopo aver selezionato il tasto "Nuova selezione", il sistema avvia l'inserimento della procedura di selezione e nella prima schermata il DS dovrà scegliere la "**Modalità di espletamento della selezione**" e indicare l'"**Oggetto della selezione**".

Cliccando sul menu a tendina in corrispondenza del campo "Modalità di espletamento della selezione", è possibile selezionare una tra le seguenti opzioni: a) Avviso interno; b) Selezione di personale interno da parte del Collegio Docenti; c) Collaborazioni plurime; d) Avviso esterno.

Una volta inserite le informazioni richieste, per procedere nella compilazione, è necessario

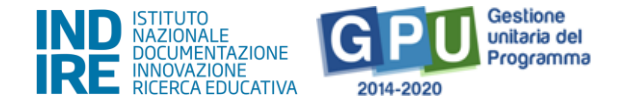

cliccare sul tasto "Salva".

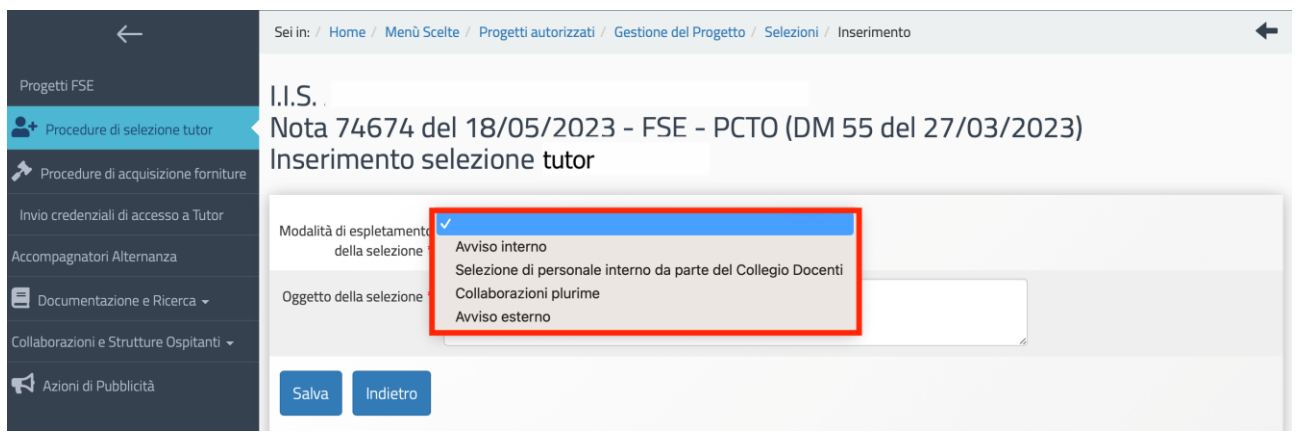

Di seguito si riportano le informazioni essenziali e le sezioni da compilare, sulla base della scelta della "Modalità di espletamento della selezione" effettuata dalla scuola, specificando che il livello e il tipo di documentazione richiesta dal sistema di Gestione Documentale GPU può variare in base alla modalità scelta.

In tutti i casi, le sezioni da compilare sono: Dati generali; Documenti allegati; Assegnazione incarichi.

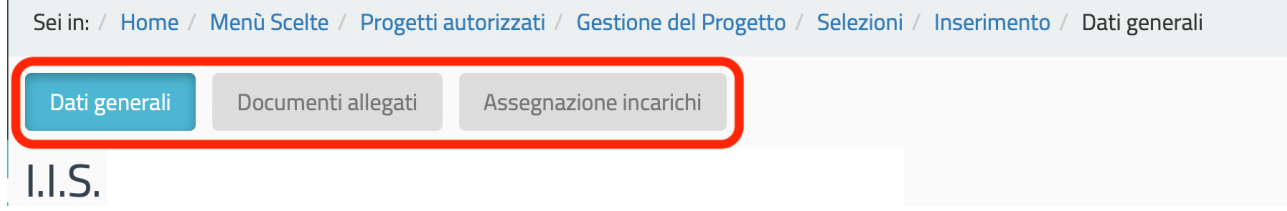

I documenti indispensabili da allegare nella sezione "Documenti allegati", invece, variano in base al tipo di selezione scelto. Nel caso delle selezioni espletate tramite "Avviso interno", "Collaborazione plurima con altre scuole" e "Avviso esterno" sarà necessario allegare i seguenti documenti: l'Avviso di selezione; il Decreto di approvazione della graduatoria; il Decreto di nomina della commissione; il Verbale conclusivo. Nel caso della "Selezione di personale interno da parte del Collegio Docenti" sarà necessario allegare solo la Delibera del Collegio Docenti<sup>4</sup>.

<sup>&</sup>lt;sup>4</sup> Nel caso della "Selezione di personale interno da parte del Collegio Docenti", si evidenzia che la selezione deve essere oggetto di uno specifico punto all'Ordine del Giorno del Collegio Docenti, la cui deliberazione deve essere congruamente motivata.

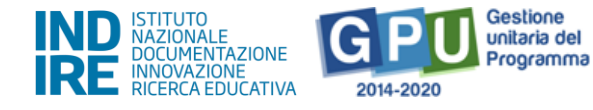

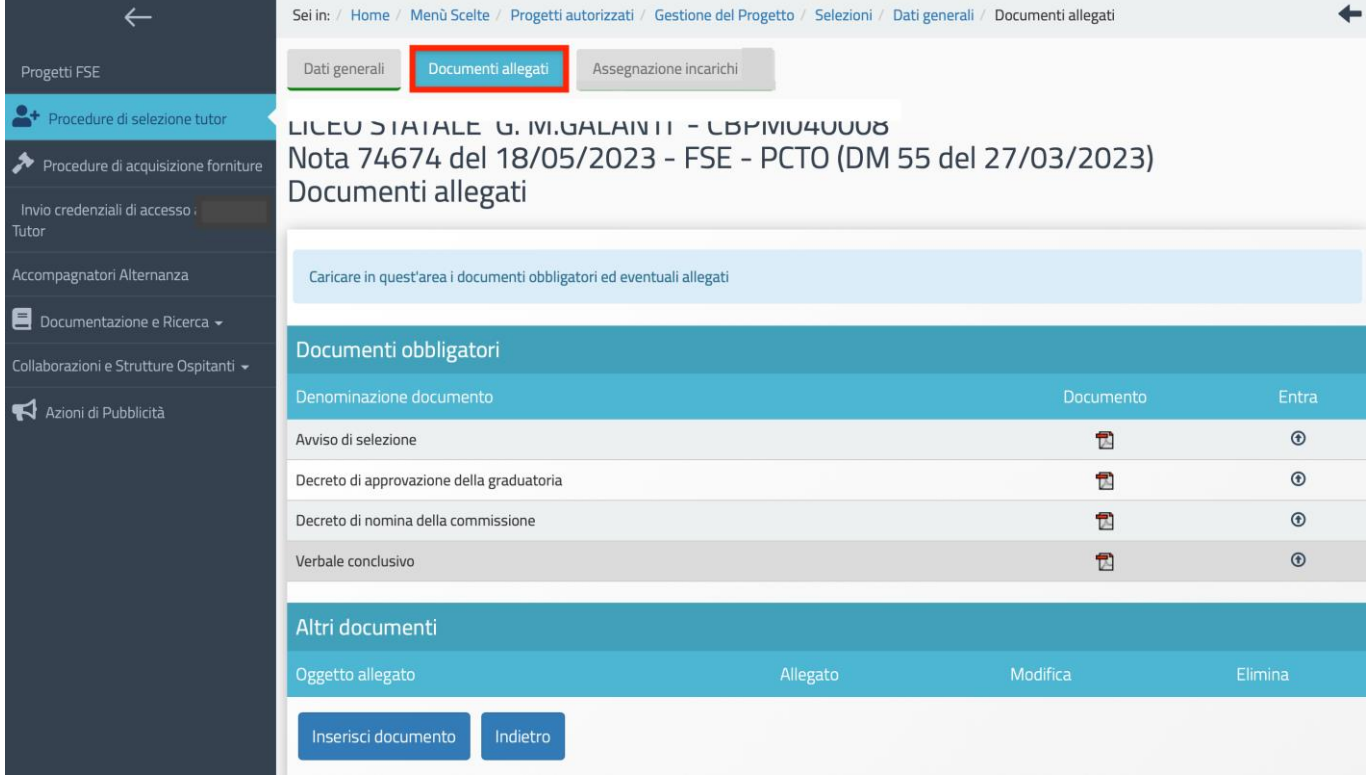

Si ricorda che nelle selezioni espletate tramite "Avviso esterno" e "Collaborazione plurima con altre scuole" l'Avviso deve fare riferimento all'impossibilità di affidare l'incarico a personale in servizio presso l'Istituzione scolastica (art. 7, co. VI DLG 165/2001). Si precisa, inoltre, che l'Avviso deve contenere il riferimento all'Avviso per selezione interna andata deserta.

Dopo aver inserito tutte le informazioni e la documentazione richiesta nelle varie sezioni, il sistema abilita il tasto "**Chiusura selezione**" che consente di concludere la procedura di selezione.

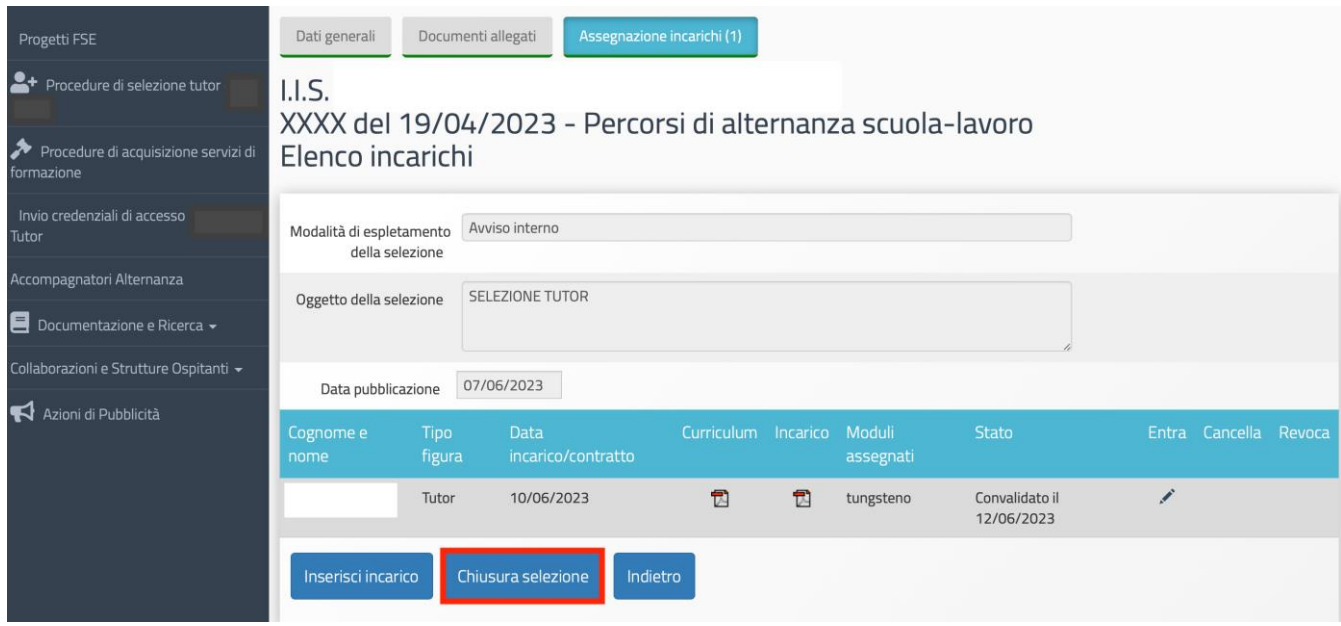

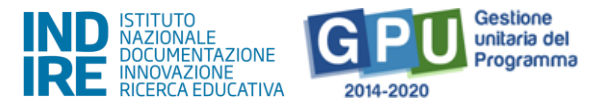

Dopo la chiusura della selezione, la selezione può essere riaperta o annullata, utilizzando il tasto "**Annulla chiusura**" visibile nella sezione "Assegnazione incarichi".

**N.B. Indipendentemente dal tipo di procedura di selezione scelta, per ogni soggetto assegnatario di incarico è necessario allegare in GPU il Curriculum Vitae aggiornato, datato e firmato in formato pdf e copia del contratto/incarico.** 

**N.B. In caso di assenza non preventivata di un Tutor e di impossibilità a riprogrammare la data calendarizzata, la scuola deve provvedere alla sostituzione immediata utilizzando le graduatorie elaborate per l'avvio del modulo.** 

**In mancanza di ulteriori idonei nelle graduatorie disponibili, sarà necessario: 1) procedere con nuova selezione, secondo normativa vigente**

**2) procedere con una nomina d'urgenza da parte del Ds della scuola di un docente disponibile per una sola attività, inserendo a sistema un nuovo incarico all'interno della procedura di selezione relativa al Tutor da sostituire.**

# 4.2. Procedure di acquisizione forniture

<span id="page-13-0"></span>La sezione "Procedure di acquisizione forniture" consente di inserire i dati e la documentazione relativa alle procedure utilizzate per la selezione dei servizi di viaggio, vitto e alloggio e/o i pacchetti viaggio.

Come prima cosa è necessario cliccare sul tasto "**Nuova procedura**" e, successivamente, selezionare dai vari menu a tendina le informazioni descrittive della procedura che si intende attivare. A questo proposito, si specifica che il livello e il tipo di documentazione richiesta può̀ variare in base alle scelte effettuate tra le proposte dei menu a tendina presenti nella sezione.

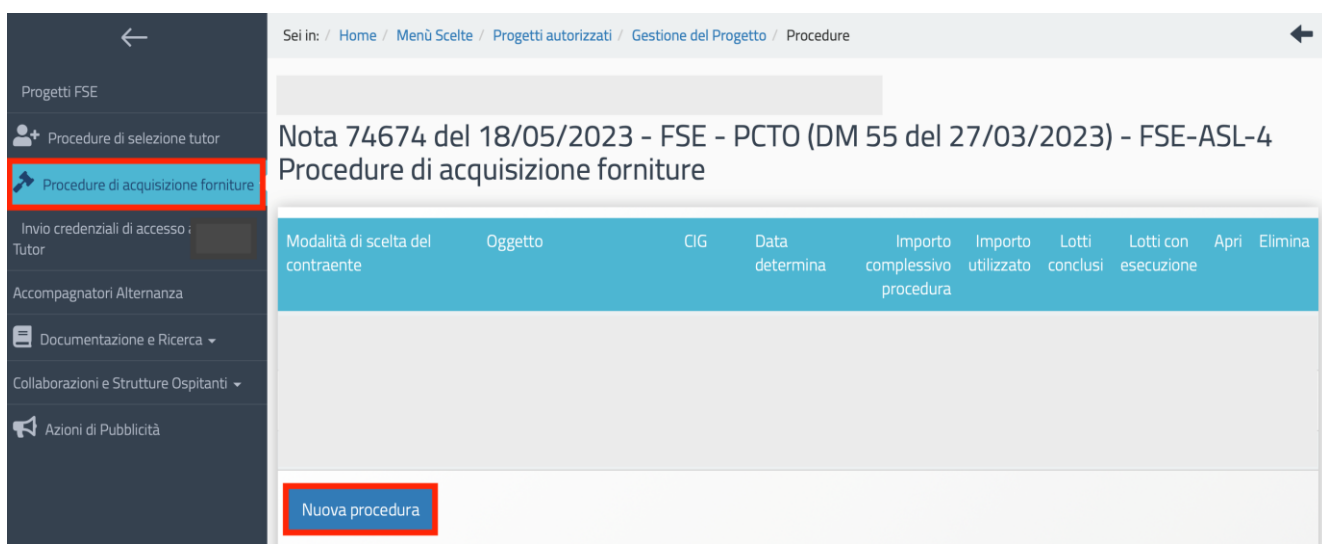

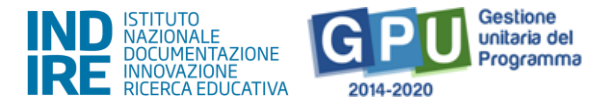

Dopo aver individuato le caratteristiche principali della fornitura e l'oggetto della procedura, il DS o il DSGA dovranno compilare tutte le informazioni richieste nelle aree che appariranno a sistema e che possono variare al variare della tipologia di procedura scelta.

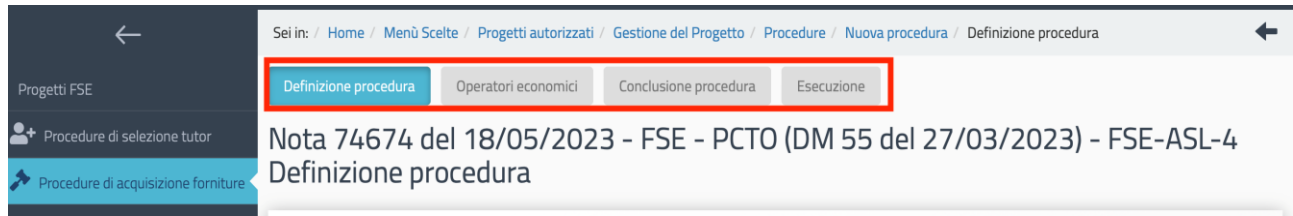

**N.B. Non è richiesto l'inserimento a sistema della documentazione relativa alle "Procedure di acquisizione beni/servizi" a valere sulla voce di costo "Gestione"/"Pubblicità" (acquisto materiali didattici e pubblicitari).**

# <span id="page-14-0"></span>4.3. Invio di credenziali di accesso ai tutor

Una volta documentata la selezione per le figure suddette è possibile inviare le credenziali di accesso ai nominativi dei soggetti risultanti assegnatari di incarico.

Per procedere è necessario che il DS selezioni la sezione "**Invio credenziali di accesso Tutor**".

A questo punto si visualizza l'elenco dei nominativi che risultano assegnatari di incarico per i moduli e si possono inviare loro le credenziali di accesso, apponendo il flag di spunta in corrispondenza della colonna "**Invio assegnazione**" e, infine, cliccando sul tasto "**Invia**".

In caso di mancato invio è sempre possibile procedere al re-inoltro delle credenziali mediante l'invio del link per rigenerare la password.

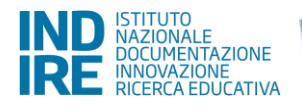

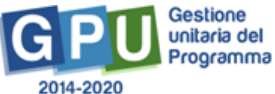

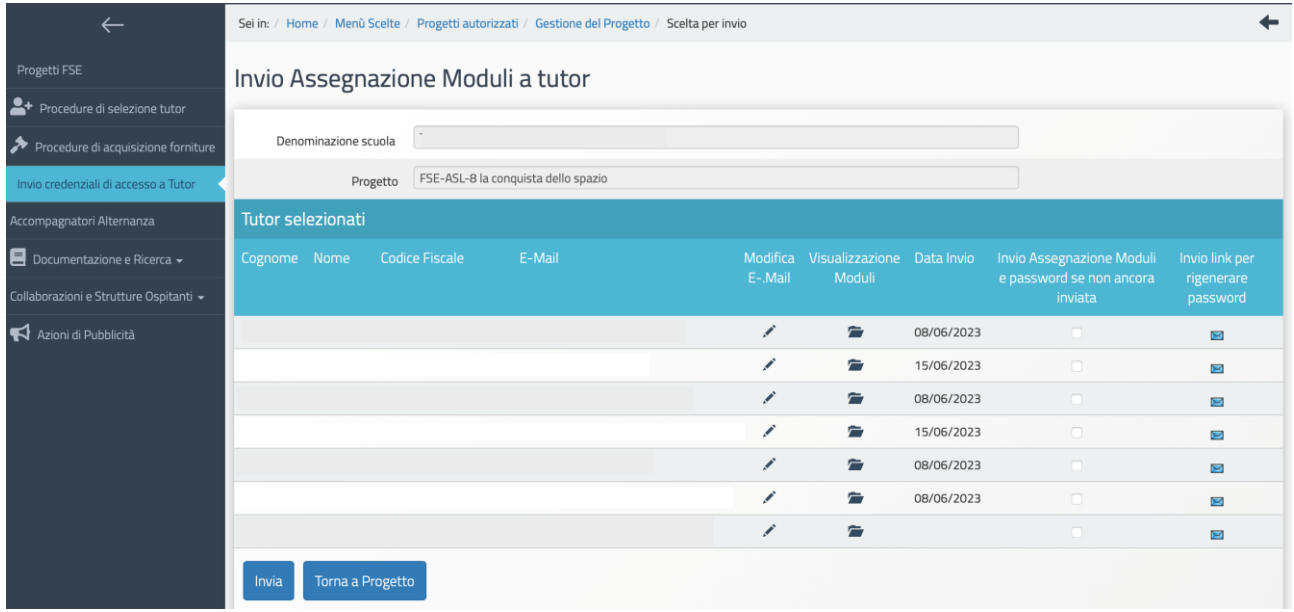

**N.B. A questo proposito si ricorda che l'invio delle credenziali al tutor è operazione necessaria per una corretta documentazione delle attività formative.**

# 4.4. Azioni di pubblicità

<span id="page-15-0"></span>Ai fini del corretto completamento della procedura di Avvio viene richiesto di **registrare obbligatoriamente almeno una azione di pubblicità da associare al modulo che si intende avviare**. In rispondenza a quanto specificato nelle disposizioni ministeriali e nelle lettere di autorizzazione, è infatti richiesto che il DS comprovi nel sistema di Gestione Documentale GPU, nell'apposita sezione del menu di progetto denominata "**Azioni di pubblicità**", le modalità̀ di diffusione e pubblicizzazione degli interventi realizzati.

Una volta entrati nella sezione "**Azioni di pubblicità"**, cliccando sul tasto **"Nuova azione"**, si apre la scheda relativa all'Azione di pubblicità̀ che si intende documentare.

Dopo aver provveduto alla compilazione dei campi previsti nella scheda, bisogna dunque associare l'Azione di pubblicità̀ documentata ad uno o più̀ moduli proposti. Quando tutti i dati sono stati inseriti e il modulo associato si procede cliccando sul tasto **"Salva"**.

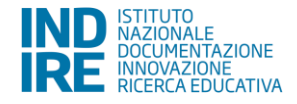

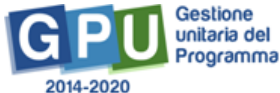

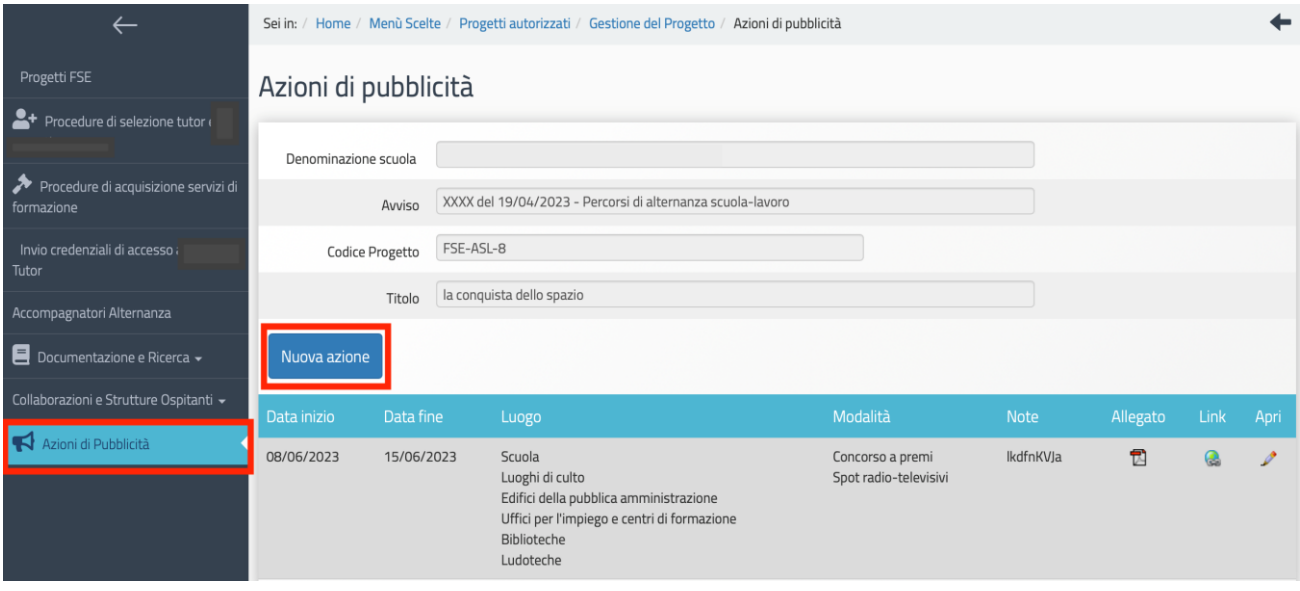

Si ricorda che prima della chiusura di progetto deve essere inserita a sistema un'azione di pubblicità finale (come ad esempio targa pubblicitaria, manifestazione finale, ecc.).

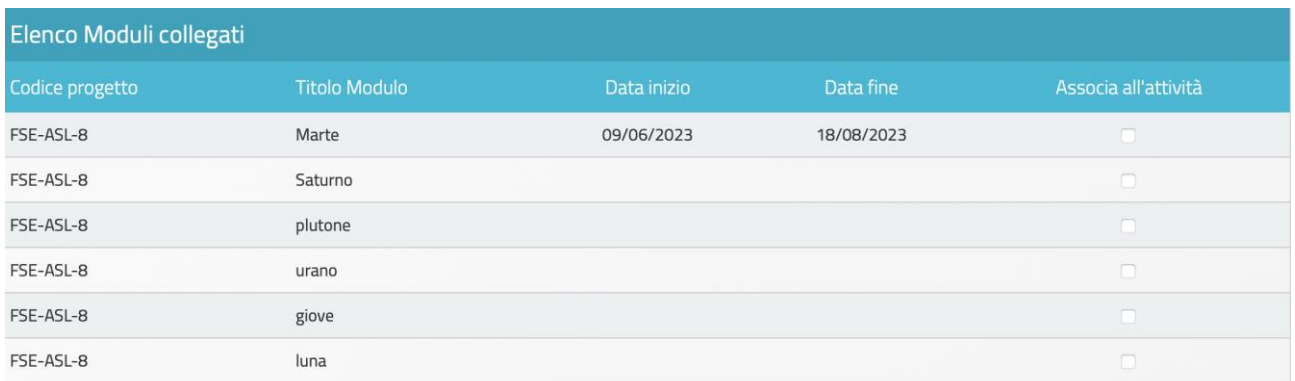

# 4.5. Accompagnatori alternanza

<span id="page-16-0"></span>Questa sezione è disponibile nel menu di progetto per i progetti che prevedono percorsi di PCTO all'estero di cui alle sotto-azioni 10.2.5.B Competenze trasversali - transnazionali, 10.6.6B e 10.6.6D Percorsi di alternanza scuola-lavoro - transnazionali.

In questa sezione è richiesto di documentare l'incarico destinato ad eventuale accompagnatore per i percorsi all'estero.

È prevista, infatti, per tali percorsi una voce di costo per il rimborso delle spese di vitto, viaggio e alloggio (secondo le tabelle standard di costi Erasmus) per un massimo di due tutor accompagnatori: il primo è certamente il tutor scolastico (che pertanto riceverà sia il compenso per la formazione che il rimborso delle spese), il secondo è una figura con la funzione di "accompagnatore". A quest'ultimo sarà riconosciuto solamente il rimborso delle spese di vitto, viaggio e alloggio.

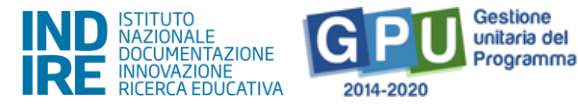

Mentre la figura del Tutor scolastico deve essere selezionata con specifico avviso di selezione, il tutor accompagnatore, proprio in ragione del fatto che non viene pagato per attività formativa, può essere scelto senza procedura di selezione ed inserendo esclusivamente l'incarico a Sistema. Sarà cura dell'Istituto scolastico individuare tale figura con titoli ed esperienze coerenti con l'obiettivo del modulo.

Una volta entrati nella sezione è necessario che il DS o il DSGA clicchino su "registra incarico". A questo punto è possibile o scegliere direttamente il nominativo se già presente in elenco, oppure inserire l'anagrafica dell'accompagnatore tramite tasto "nuova anagrafica". Una volta inserito il nominativo sarà richiesto di effettuare l'upload dell'incarico, con una spunta associare il nominativo al modulo in cui la persona è accompagnatore e infine salvare.

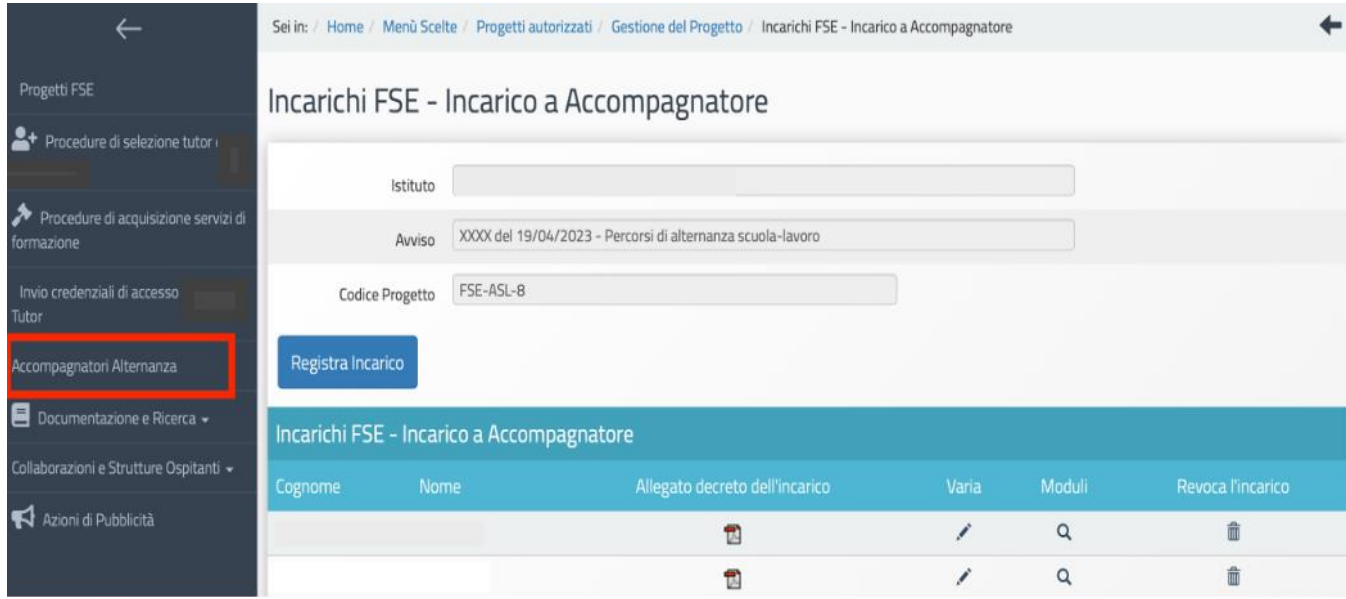

# 4.6. Collaborazioni e Strutture Ospitanti

<span id="page-17-0"></span>Nel caso della Nota PCTO estero la compilazione di questa sezione è particolarmente importante per quanto riguarda la voce del sottomenu "Strutture Ospitanti", in quanto la compilazione di questa sezione permette successivamente al tutor scolastico che lavorerà nell'area di gestione del modulo di poter inserire la programmazione del calendario.

Il Sistema, nel caso di percorsi di PCTO all'estero, richiede in fase di gestione che siano inseriti gli Accordi/Convenzioni con le Strutture estere che ospiteranno gli studenti.

Entrando in "**Strutture Ospitanti**" il DS o il DSGA hanno a disposizione una sezione per inserire la Convenzione/accordo con la struttura e allegando il relativo documento a Sistema.

Dopo aver inserito la Convenzione/accordo e i dati relativi all'ente, si dovrà provvedere a completare le sezioni "**Associa Sedi"** per inserire le sedi fisiche della Struttura che ospiteranno gli Studenti e **"Associa Tutor Struttura"** per inserire l'anagrafica del Tutor della Struttura, il file dell'incarico ed il suo CV. Le due sezioni, se correttamente compilate, risulteranno di colore verde.

In caso di rinuncia da parte della Struttura Ospitante, il DS o il DSGA provvederanno a registrarla

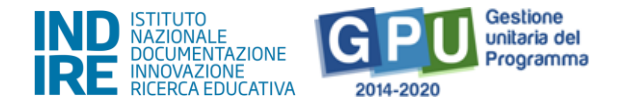

in questa stessa sezione allegando il documento che attesta la rinuncia. In tal caso il Sistema evidenzierà in rosso la rinuncia registrata.

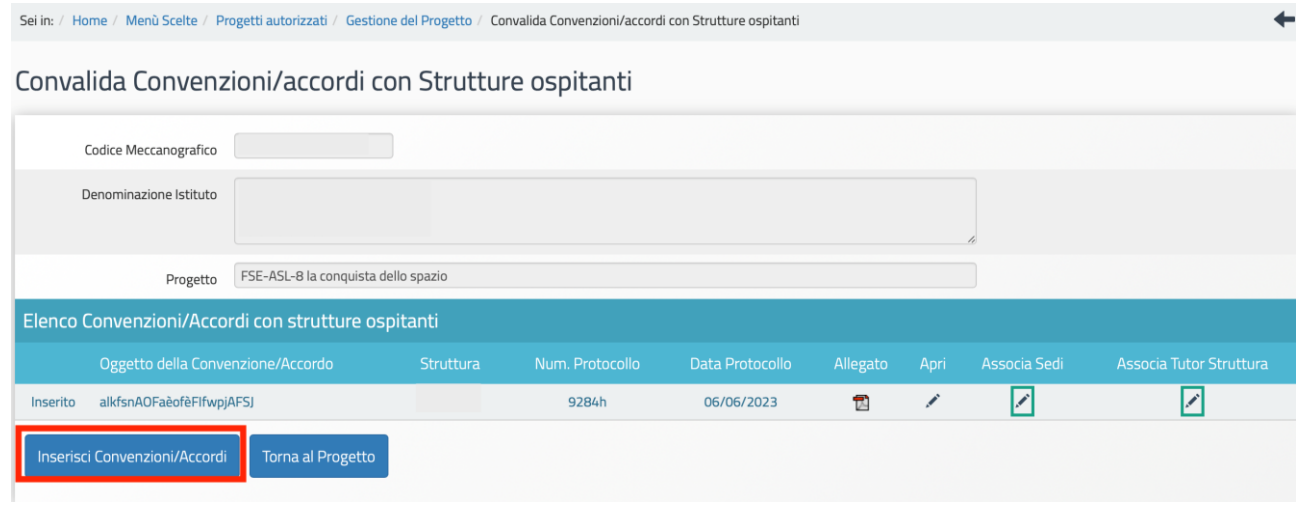

# <span id="page-18-0"></span>**5. Gestione dei moduli (menu di modulo)**

Di seguito vengono descritte le operazioni che è necessario effettuare a livello di menu di modulo per procedere correttamente all'Avvio dei moduli ed alla loro gestione.

# 5.1. Accesso al menu di modulo

<span id="page-18-1"></span>Dalla pagina principale del progetto, dopo aver cliccato sul tasto "Gestione dei moduli" si accede all'area di gestione dei moduli che compongono il progetto.

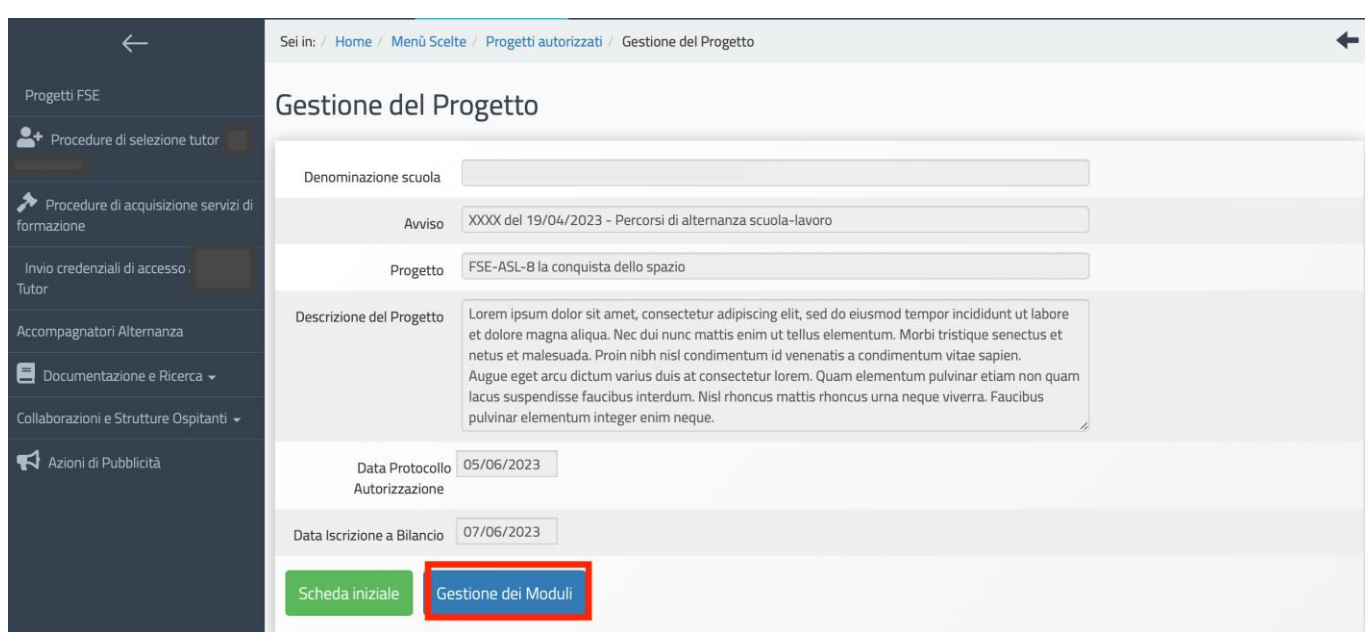

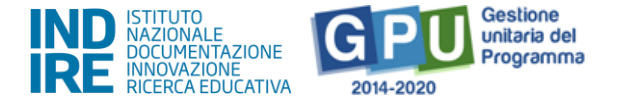

All'interno di "Gestione Moduli" è presente l'elenco dei moduli del progetto. Per accedere alla gestione del singolo modulo, cliccare sull'icona a forma di matita.

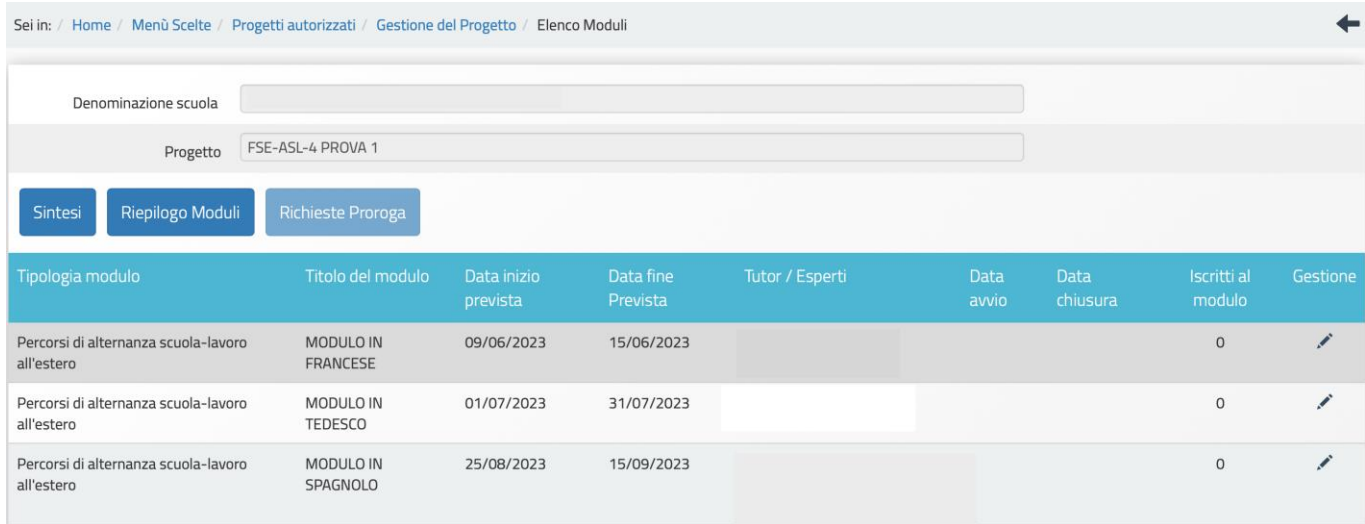

Dopo aver cliccato sull'icona a forma di matita, viene visualizzata, all'interno della funzione "Struttura" presente nel menu a sinistra, la scheda "**Informazioni generali**" del modulo, che appare precompilata con una parte delle informazioni inserite in fase di candidatura. All'interno di questa scheda, occorre fare attenzione alle **date di inizio e conclusione del modulo** che è opportuno sempre verificare e modificare prima di avviare il modulo. Le date di inizio e fine indicano alla piattaforma GPU in quale **arco temporale dovrà attivarsi il calendario**.

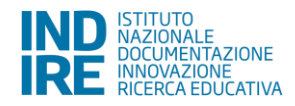

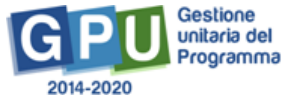

Sei in: / Home / Menù Scelte / Progetti autorizzati / Gestione del Progetto / Elenco Moduli / Informazioni Generali

#### Saturno Informazioni Generali

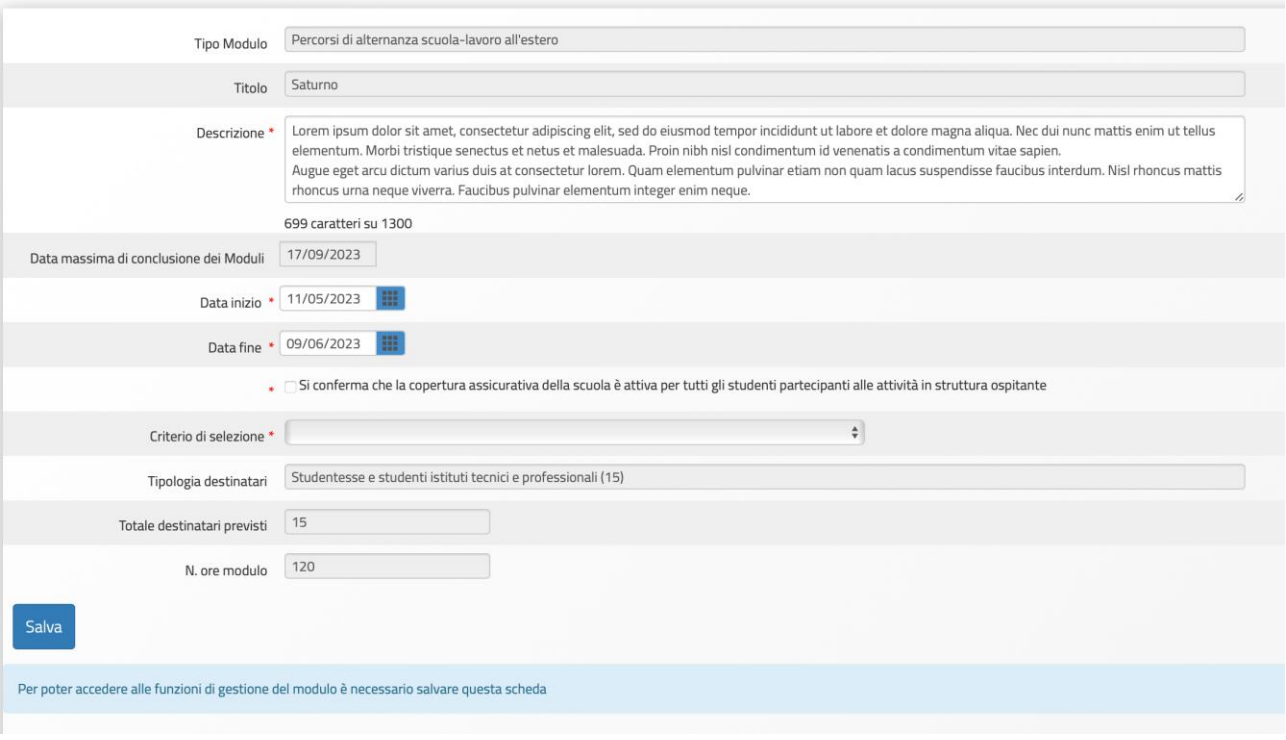

Solo dopo aver salvato i dati inseriti in questa scheda verranno attivate le **funzioni di Gestione del Modulo**, visualizzabili sulla sinistra dello schermo.

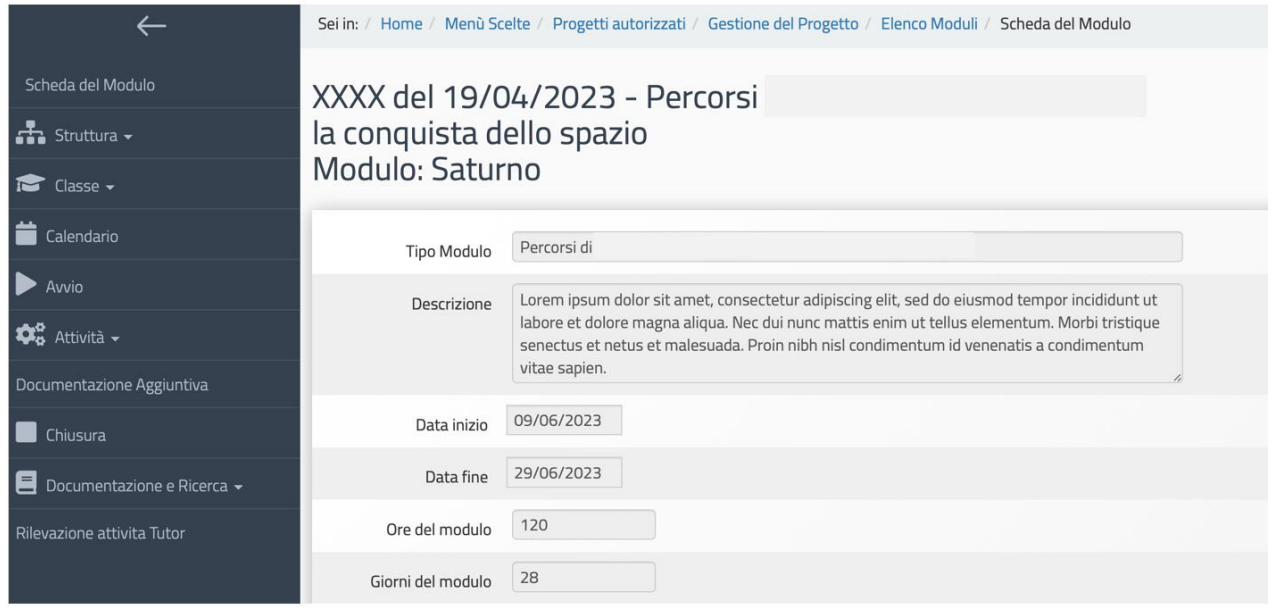

*Versione 2.0 | 21* **N.B. Solo dopo la compilazione da parte del DS della scheda denominata "Informazioni generali", i tutor, profili abilitati alla gestione dei moduli, potranno visualizzare correttamente le funzioni del menu di modulo e procedere nella compilazione delle varie sezioni.**

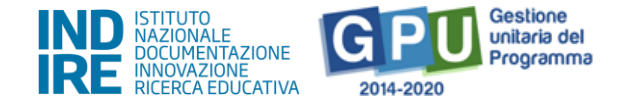

# 5.2. Scheda del Modulo

<span id="page-21-0"></span>Questa sezione riporta in lettura e in automatico alcune informazioni sul Modulo.

**Si ricorda che al primo accesso ad ogni modulo viene visualizzata la scheda "Informazioni generali" che deve essere compilata e salvata dal Ds affinché appaia il menu delle funzioni di modulo (menu di modulo).**

# 5.3. Struttura

<span id="page-21-1"></span>Questa voce del **menu di modulo** è costituita da una serie sezioni, selezionabili da un menu a tendina, e alcune di esse devono essere necessariamente compilate per poter effettuare la registrazione di Avvio del Modulo.

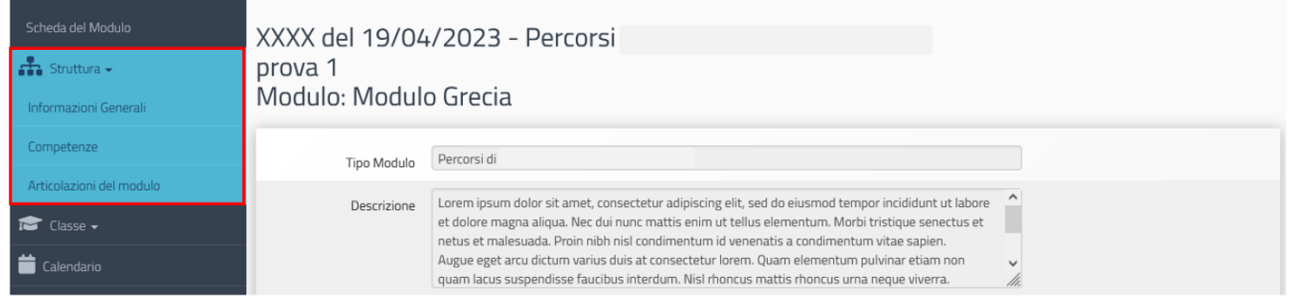

# 5.3.1. Informazioni generali

<span id="page-21-2"></span>È la scheda che il DS visualizza quando accede la prima volta al Modulo, e dopo il primo accesso è recuperabile anche dal menu "Struttura" cliccando su "Informazioni generali".

La scheda si presenta già compilata in alcuni campi, in derivazione di quanto inserito dalla scuola in fase di Candidatura.

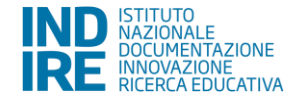

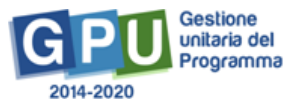

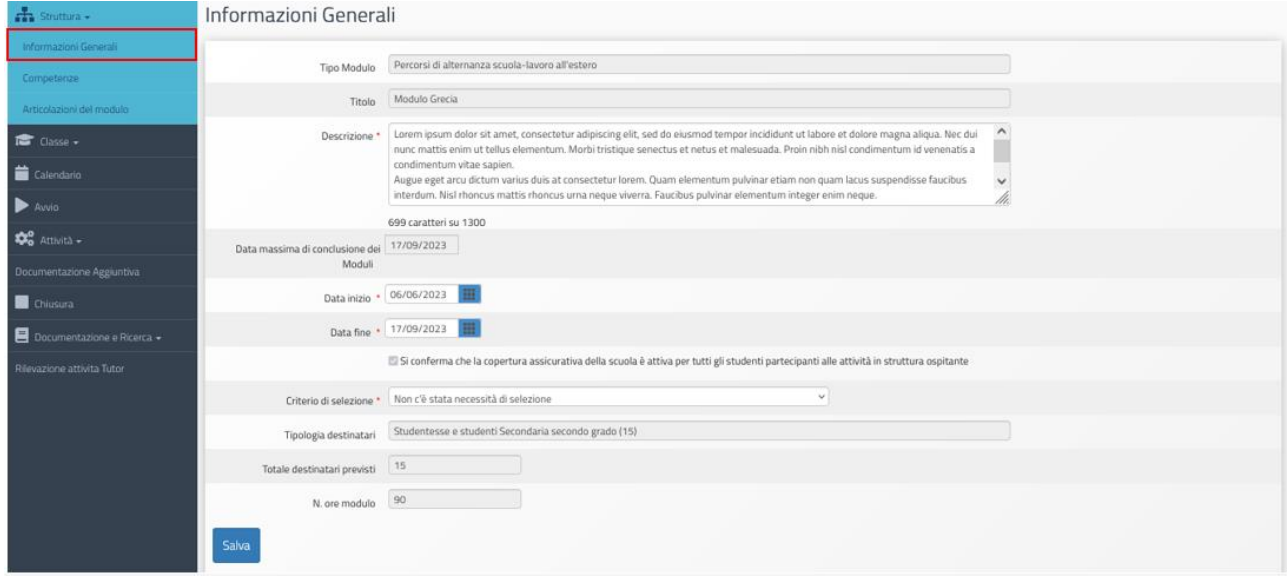

In questa sezione è richiesto di aggiornare la data di inizio prevista e la data di fine prevista per il percorso formativo, e di indicare il criterio di selezione dei partecipanti al Modulo<sup>5</sup>.

Una volta avviato il Modulo, questa scheda resta in modalità di sola lettura.

N.B. Le date di inizio e fine indicano alla piattaforma GPU in quale arco temporale dovrà attivarsi il calendario. Qualora fosse necessario modificare tali date dopo che l'avvio del modulo è già stato registrato a Sistema, si fa presente che il DS con le proprie credenziali può avviare una **sessione di modifica** (la funzione è presente nella sezione del menu modulo denominata "Avvio") e procedere ad inserire le nuove date. Dopo questa operazione è necessario richiudere la sessione di modifica in quanto fino a quando la sessione di modifica rimane aperta il sistema rende inattive alcune funzioni del **menu di modulo**, come ad es. la registrazione presenze.

### 5.3.2. Competenze

<span id="page-22-0"></span>Una volta selezionata nel **menu di modulo** la voce "Struttura", è necessario poi cliccare su "Competenze".

Si apre così una pagina dove, cliccando su "Associa competenze", si richiede di indicare con un flag di spunta almeno una competenza a libera scelta tra i Gruppi di competenze presentati a Sistema. Dal momento che beneficiarie della NOTA PCTO Estero sono scuole secondarie di secondo grado, il Sistema presenta la possibilità di scelta tra le competenze disponibili nelle due sezioni: Competenze Chiave e Competenze del PECUP (Profilo Educativo, Culturale e Professionale dello studente).

<sup>&</sup>lt;sup>5</sup> Indicatori relativi a un menu informativo predeterminato da IGRUE.

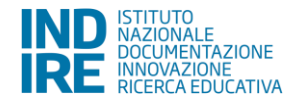

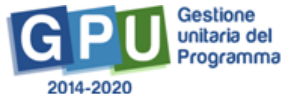

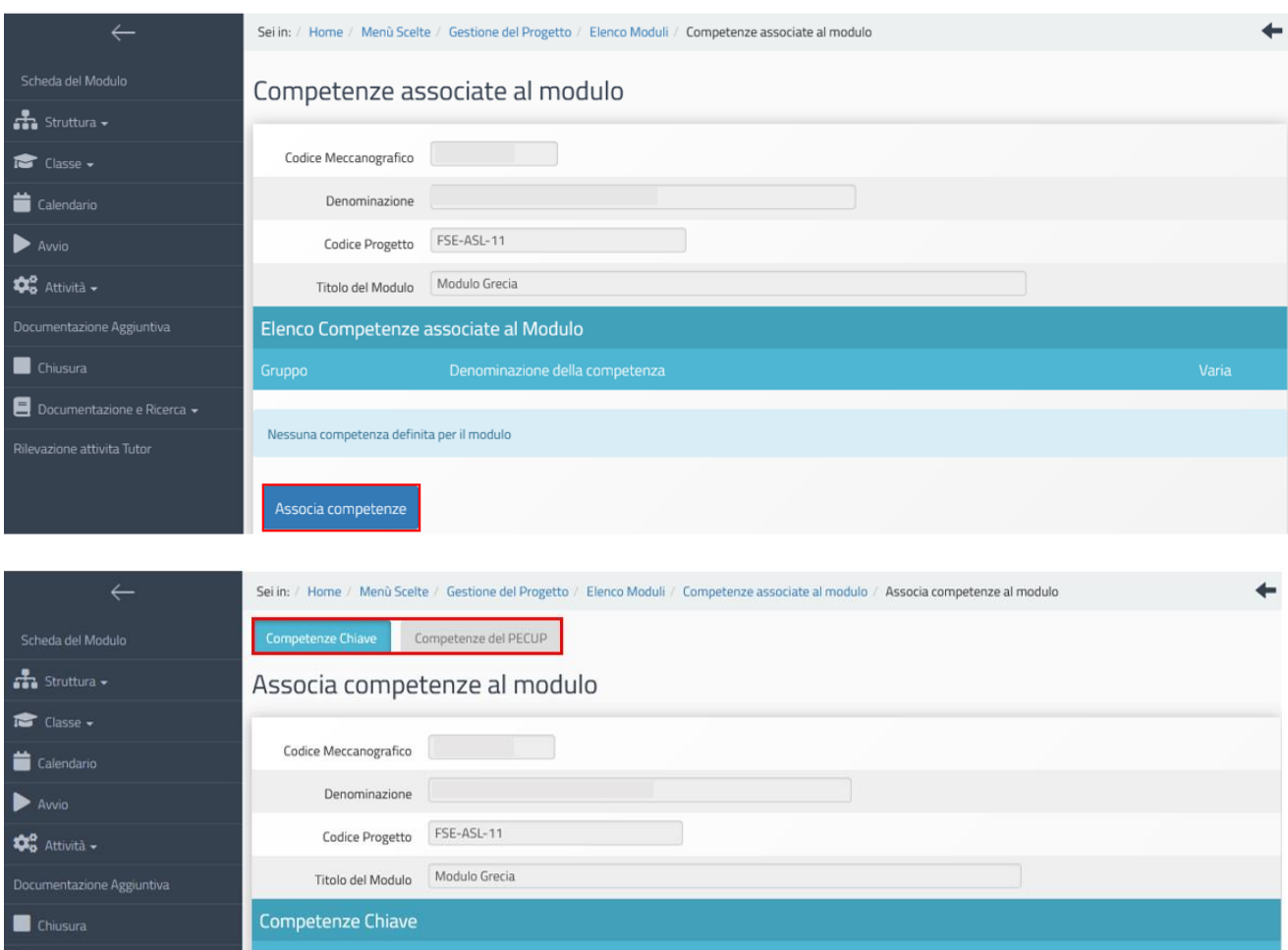

Solo dopo aver spuntato almeno una competenza e salvato la pagina, il Sistema darà la possibilità di aggiungere eventuali ulteriori specifiche competenze, scelte e descritte dalla scuola.

Competenza

Comunicazione nella madrelingua

Comunicazione nelle lingue straniere

Nel caso si scelgano le Competenze chiave è necessario indicare almeno una competenza e salvare.

Nel caso si scelgano le Competenze del PECUP il Sistema richiede di specificare se si tratta di Competenze del PECUP dei Professionali, dei Tecnici e dei Licei, e richiede di descrivere in un campo testo la competenza specifica che si intende inserire.

Nel caso delle Istituzioni scolastiche – enti di riferimento per gli Istituti tecnici superiori (ITS) il Sistema presenta la stessa possibilità di scelta sopra descritta (competenza specifica) senza riferimenti alle Competenze del PECUP - è opportuno descrivere la/e competenza/e specifica/che dei percorsi ITS.

### 5.3.3. Articolazioni del Modulo

Competenze Chiave UE

Documentazione e Ricerca +

ne attivita Tuto

<span id="page-23-0"></span>Nel menu "Struttura" selezionando la voce "Articolazioni del modulo" e, successivamente, il tasto "Aggiungi articolazione del modulo" è possibile indicare le articolazioni in cui si suddivide il modulo.

Il Sistema richiede di inserire obbligatoriamente una o più articolazioni fino a programmare il totale

 $\Box$ 

 $\Box$ 

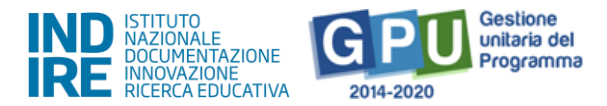

delle ore previste per il modulo. Per ogni articolazione che si intende inserire viene richiesto di specificare: a) Titolo dell'articolazione; b) Descrizione; c) Definizione Fase del modulo. Una volta salvata la pagina, l'Articolazione inserita comparirà nell'elenco delle varie articolazioni su cui è stato organizzato il modulo.

Si fa presente che le articolazioni inserite saranno quelle che poi potranno essere programmate nelle singole date all'interno della sezione "Calendario".

Dopo la compilazione relativa a ciascuna articolazione è necessario salvare i dati inseriti.

#### **Si ricorda di programmare i percorsi formativi sulla base di ore intere<sup>6</sup>** .

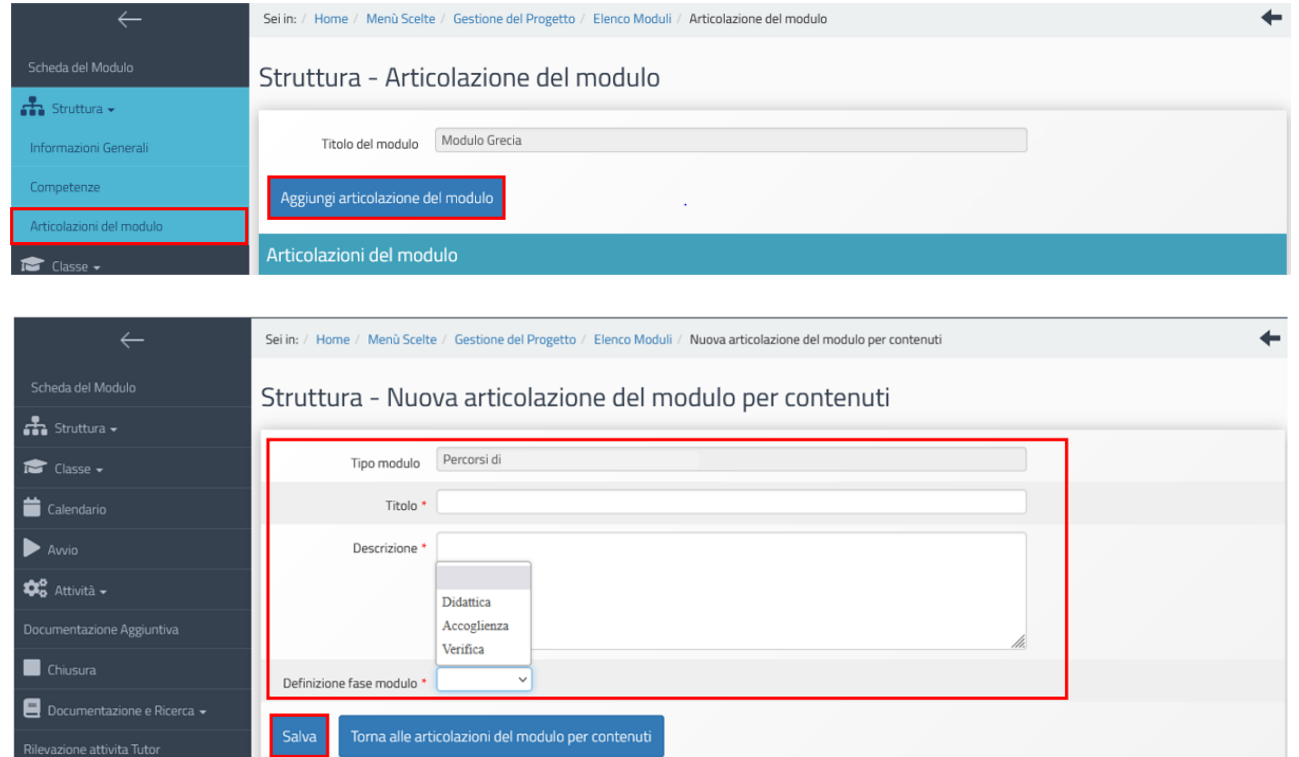

# <span id="page-24-0"></span>5.4. Classe

# 5.4.1. Gruppo classe: Iscrizione dei corsisti e compilazione anagrafiche

<span id="page-24-1"></span>In questa sezione viene richiesto al Tutor (o in sua assenza anche ai DS e DSGA che possono, conle loro credenziali, verificare, modificare ed inserire i corsisti nel gruppo classe) di inserire le anagrafiche dei corsisti. L'inserimento si effettua entrando nella sezione "Classe" > "Gruppo Classe".

N.B.: In questa NOTA non è previsto l'inserimento del documento per la delibera privacy.

<sup>6</sup> Come specificato nella Nota Prot. 4243 del 07 marzo 2018 - Calcolo ore Progetti a costi standard consultabile al link [https://www.miur.gov.it/documents/20182/706750/prot4243\\_18.pdf/23665511-5782-4d46-83df-074df7fefe40](https://www.miur.gov.it/documents/20182/706750/prot4243_18.pdf/23665511-5782-4d46-83df-074df7fefe40)

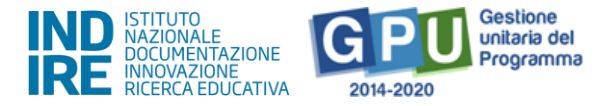

**Si specifica che l'Avvio del Modulo non potrà essere effettuato fino a quando non saranno stati inseriti i corsisti individuati per formare la classe e finché non sarà stata compilata in tutte le sue parti la Scheda anagrafica di ogni iscritto.**

L'inserimento dei corsisti individuati per formare il gruppo classe è possibile tramite due modalità:

- Aggiungi corsista;
- Importa.

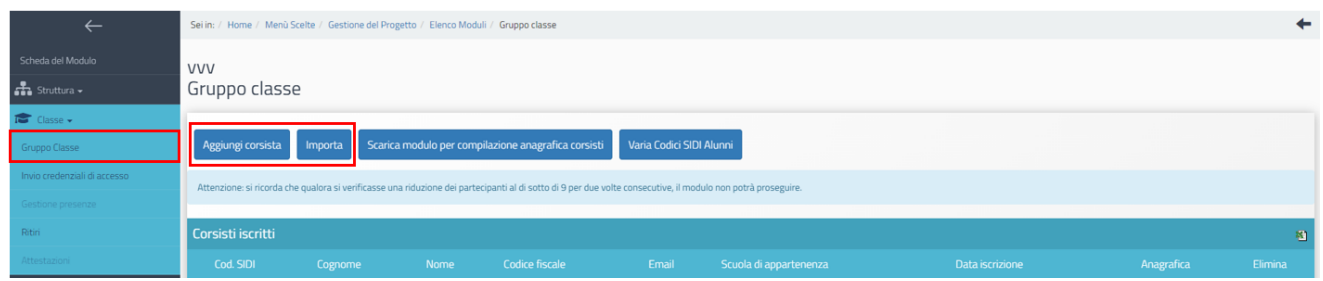

**Si precisa che nel caso delle Istituzioni scolastiche – enti di riferimento per gli Istituti tecnici superiori (ITS) il Sistema richiede l'inserimento manuale delle singole anagrafiche e non è possibile importare file Excel**.

#### **Funzione "Aggiungi corsista"**

La funzione "Aggiungi corsista" consente di inserire manualmente un solo corsista alla volta, indicando il codice alunno<sup>7</sup> (fornito da SIDI) che identifica in maniera univoca ciascuno dei corsisti partecipanti e il codice fiscale. Al momento dell'inserimento del codice SIDI e del codice fiscale, il Sistema effettua una prima verifica che accerta che il codice alunno non sia già stato utilizzato per un altro alunno.

Se in fase di inserimento di un corsista il Sistema segnala un'incongruenza fra codice fiscale e codice SIDI, verificare che il codice SIDI digitato non sia già stato inserito per un altro corsista.

In questo caso sarà necessario modificare il codice SIDI errato attraverso la funzione apposita ("Varia Codici SIDI Alunni") e ripetere l'inserimento. L'eventuale rettifica del codice fiscale dovrà invece essere operata dall'assistenza tecnica tramite ticket assistenza.

Nel caso in cui un corsista sia momentaneamente sprovvisto del Codice alunno il sistema permette, in luogo della valorizzazione del campo "Codice alunno SIDI", di spuntare l'opzione "Non si è temporaneamente in possesso del codice SIDI". In questo caso il corsista viene comunque registrato in GPU.

<sup>&</sup>lt;sup>7</sup> Si specifica che gli studenti degli ITS non sono tracciati nell'anagrafe nazionale, quindi non hanno codice Sidi.

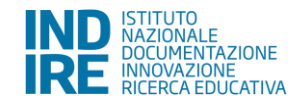

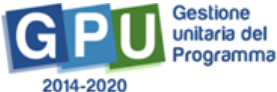

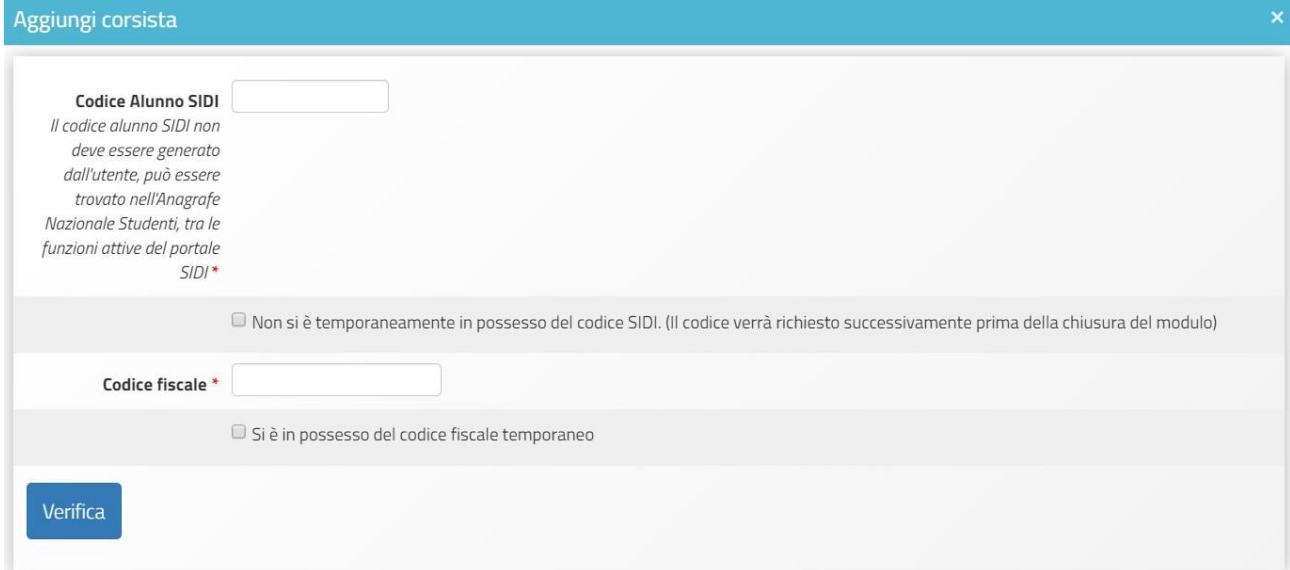

Una volta eseguita la verifica sarà necessario inserire:

- I dati anagrafici del corsista (nome, cognome, data di nascita, ecc.);
- Codice meccanografico della scuola di appartenenza dello studente.

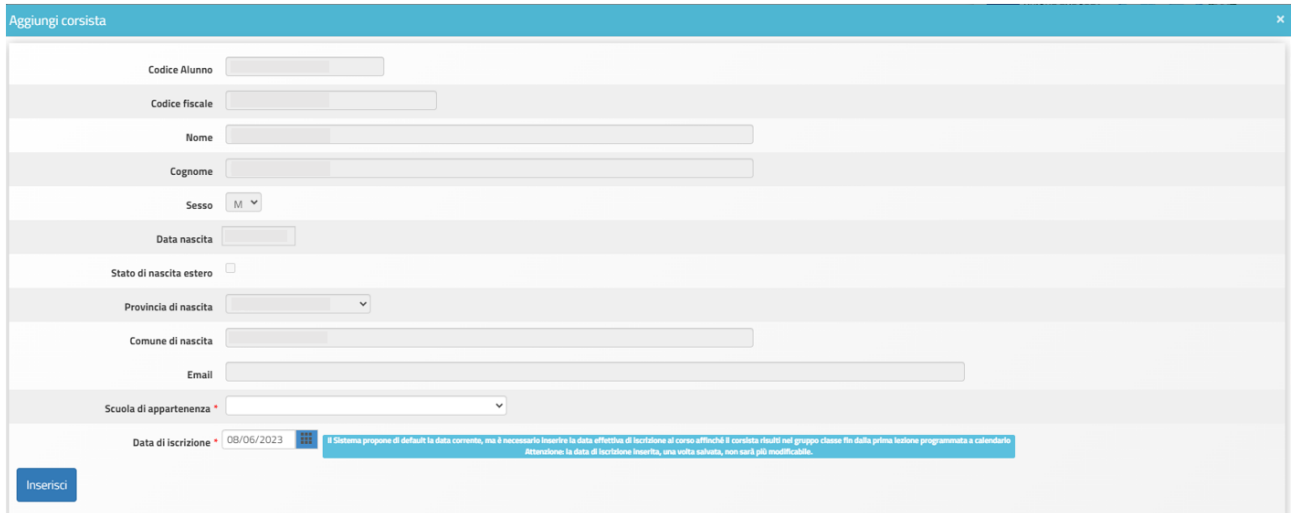

Per quanto riguarda il campo "Data di iscrizione" il Sistema propone di default la data di immissione dell'anagrafica a Sistema, ma tale data, prima ancora di cliccare sul tasto "inserisci", deve essere aggiornata dal tutor con la data effettiva di iscrizione dello studente al Modulo<sup>8</sup>.

A questo proposito si ricorda che ai fini della corretta gestione della procedura di Avvio la compilazione della Scheda Anagrafica prevede, oltre ai campi sopra rappresentati dall'immagine, anche tutti i "Tab." che si aprono cliccando sul tasto a matita "Anagrafica" in corrispondenza del

<sup>&</sup>lt;sup>8</sup> Ogni corsista risulta presente nel gruppo classe a far data dall' iscrizione (data iscrizione) che è stata inserita al momento del suo inserimento nel gruppo classe.

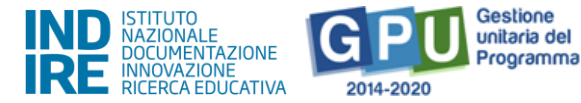

nominativo di ciascun corsista. Il Sistema indica lo stato dell'anagrafica incompleta mediante l'indicatore rosso in corrispondenza del corsista. Il suddetto indicatore diventa verde solamente ad anagrafica completata (cioè quando tutti i tab. che compongono l'anagrafica sono stati completati e sono quindi diventati verdi). I dati anagrafici dei corsisti devono essere inseriti direttamente dal tutor.

Il campo "Data iscrizione" riporta in automatico la data in cui viene effettuato il caricamento dei corsisti in piattaforma. Una volta terminato l'inserimento, non sarà più possibile modificare il campo "Data di iscrizione".

Si ricorda che, nel caso in cui un corsista sia stato inserito erroneamente in un modulo, è possibile cancellarlo cliccando sull'icona a forma di cestino presente nella colonna "Elimina". Detta funzione non sarà più attiva una volta programmata la prima data a calendario e avviato il modulo.

Per sostituire il corsista eliminato è sufficiente cliccare sul pulsante "Aggiungi corsista" e procedere come descritto sopra.

### **Funzione "Importa"**

Con il tasto "Importa"<sup>9</sup> è invece possibile aggiungere una lista di corsisti tramite l'upload di un file Excel.

Il file in oggetto può essere ricavato in due modi:

Direttamente dalla conversione in formato Excel del file CSV generato tramite la funzione "Esportazione dati", che ciascuna scuola può utilizzare dall'Anagrafe Nazionale Studenti; il file dovrà essere solo modificato in modo da contenere esclusivamente gli studenti corsisti del modulo.

Si ricorda che l'**Anagrafe Nazionale Studenti** rientra tra le funzioni attive nel portale SIDI. Pertanto, occorre collegarsi all'indirizzo [http://www.istruzione.it/portale\\_sidi/](http://www.istruzione.it/portale_sidi/) ed accedere all'area "Alunni" - "Gestione alunni". Sia il DS sia il DSGA sono profilati per accedere alle funzioni SIDI, compresa l'Anagrafe Nazionale Studenti, ed entrambi hanno la possibilità di profilare sull'area altro personale.

Effettuando il download del modello file Excel ("file di struttura") disponibile sulla piattaforma dopo aver cliccato sulla funzione "Importa" e compilandolo con i dati dei corsisti del modulo.

<sup>&</sup>lt;sup>9</sup> Si ricorda che gli studenti degli ITS non sono tracciati nell'anagrafica nazionale; quindi, non hanno codice Sidi e non possono essere importati con un file Excel ma devono essere inseriti manualmente.

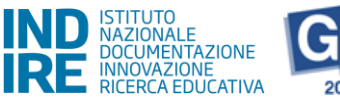

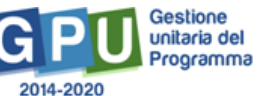

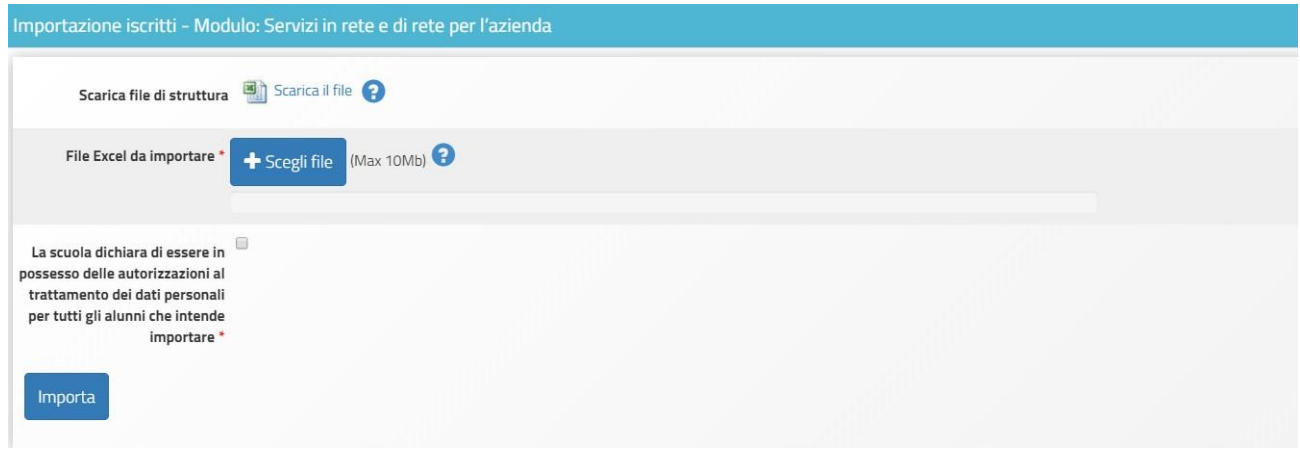

Se il file Excel è correttamente strutturato (il Sistema è predisposto per acquisire il file Excel dalla sezione Anagrafe studenti del SIDI, ma il formato deve essere prima convertito da CSV a Excel per poter essere importato), il Sistema segnalerà il buon esito dell'operazione.

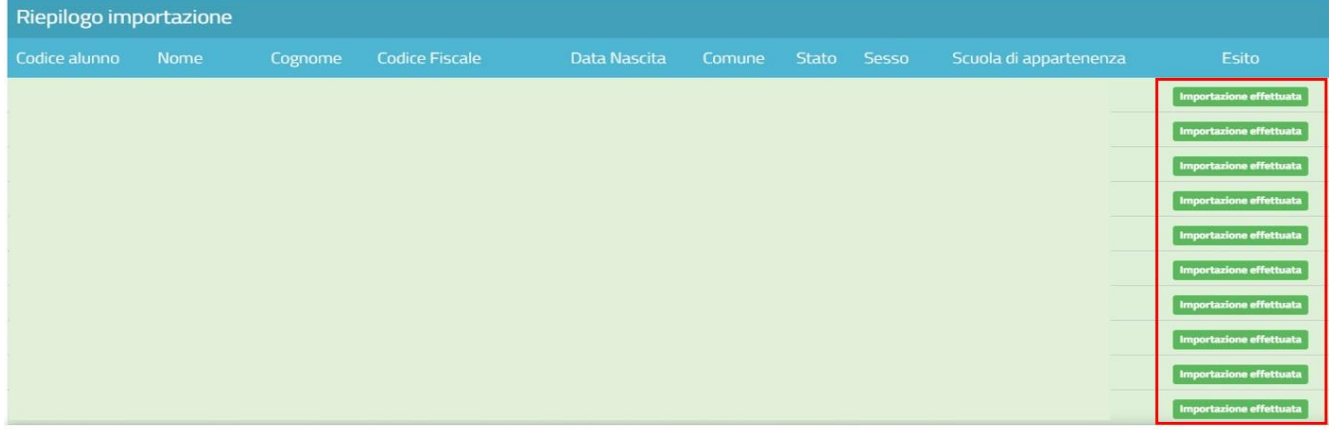

In caso contrario, il Sistema restituirà uno specifico messaggio di errore.

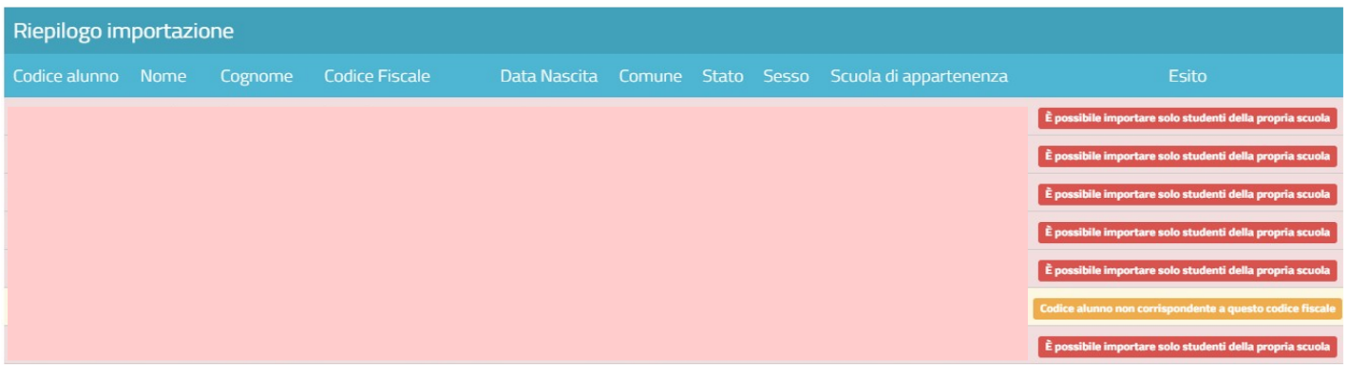

Una volta terminata l'importazione, il Sistema richiede l'inserimento della data di iscrizione dei corsisti.

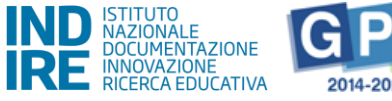

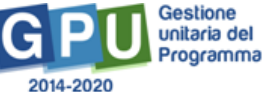

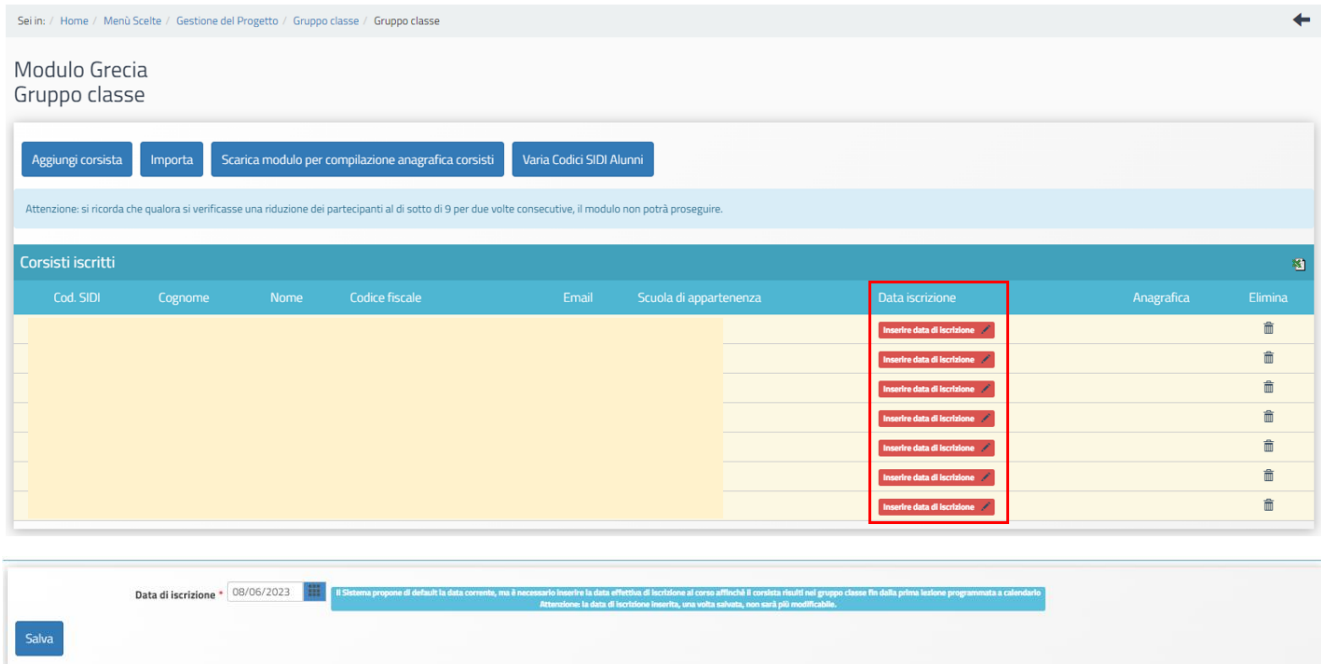

#### **Si precisa che dopo il salvataggio la data di iscrizione immessa non può più essere modificata.**

Una volta caricato il file ed inserita la data iscrizione è possibile accedere alla compilazione della scheda anagrafica del corsista.

Le iscrizioni si considerano complete quando l'icona in corrispondenza della colonna "Anagrafica" è di colore verde, per ogni corsista del gruppo classe.

Nel caso in cui un corsista sia stato inserito erroneamente in un Modulo, è possibile cancellarlo cliccando sull'icona a forma di cestino presente in corrispondenza della colonna "Elimina". La funzione "Elimina" non sarà più attiva una volta avviato il Modulo. In tal caso dovrà essere registrato il ritiro del corsista (cfr. paragrafo "Gestione Ritiri").

La funzione "elimina" nel gruppo classe non è più disponibile anche nel caso in cui il percorso sia iniziato e si intenda eliminare un corsista in data successiva alla prima data programmata in calendario.

**Si ricorda che possono essere iscritti ai percorsi di PCTO esclusivamente gli studenti delle classi III, IV e V degli istituti scolastici secondari di secondo grado e che, in caso di percorsi quadriennali, possono essere iscritti alle attività gli studenti della classe II solo se hanno compiuto 15 anni (Cfr. Decreto Legislativo 15 aprile 2005, n. 77 articolo 1).**

**Si precisa, altresì, che è possibile inserire nel Calendario, associandoli ad un'attività su una data Struttura Ospitante, solo gli studenti che hanno l'anagrafica completa.**

**Gli studenti degli ITS, non essendo associati ad una scuola, non presentano il vincolo relativo alla classe.**

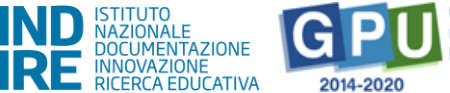

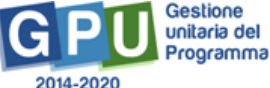

N.B.: È importante ricordare che il sistema registrerà l'anagrafica nelle attività del modulo solo a partire dalla data di iscrizione inserita dalla scuola. La data di iscrizione dopo essere stata digitata e salvata non può essere più modificata dalla scuola.

Neanche l'assistenza tecnica GPU contattata tramite ticket può intervenire in merito ad eventuali modifiche di tale data se il percorso è già avviato ed in particolare se si è superato il 25% del corso.

Al raggiungimento del 25% delle ore del corso non sarà più possibile inserire corsisti nel gruppo classe, pertanto si invita, in fase di inserimento delle attività, di verificare accuratamente l'elenco dei partecipanti.

### 5.4.2. Gestione Presenze

<span id="page-30-0"></span>Questa funzione, di competenza del Tutor, si attiva solo dopo che è stato registrato a Sistema l'avvio del Modulo.

Per poter inserire le presenze/assenze dei corsisti è necessario accedere alla sezione del menu di modulo denominata "Classe" > "Gestione presenze" e cliccare sul simbolo della matita in corrispondenza della colonna "Inserimento presenze" della lezione interessata.

## **Si precisa che in questa sezione appariranno solo le attività per cui è stato preventivamente stampato il relativo foglio firme (sezione "Attività" > "Stampa modulo firme").**

Per registrare le presenze è necessario cliccare sull'icona della matita sotto la colonna "Inserimento presenze" in corrispondenza dell'attività.

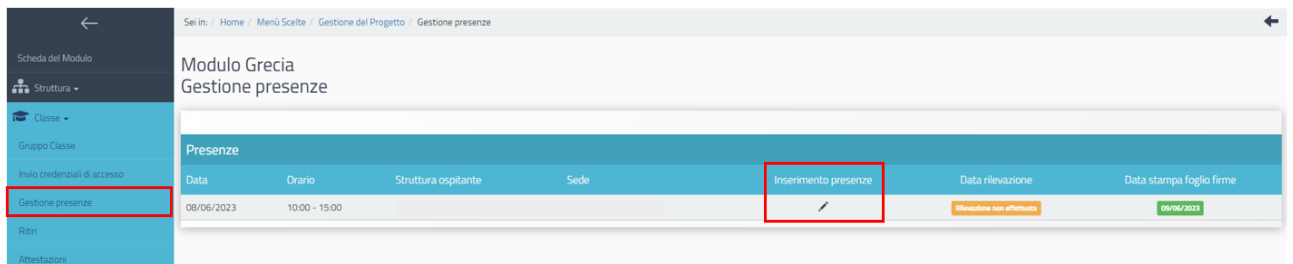

Si aprirà una pagina per indicare le presenze dei singoli studenti ed effettuare upload del foglio firme compilato.

Qui devono essere indicate anche eventuali assenze e la relativa motivazione. Si precisa, comunque, che anche se l'assenza risulta giustificata il sistema detrae il valore ora/allievo dall'area gestione.

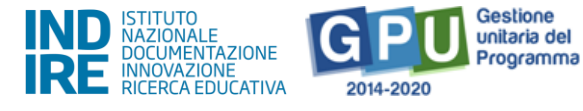

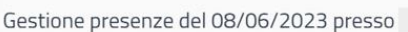

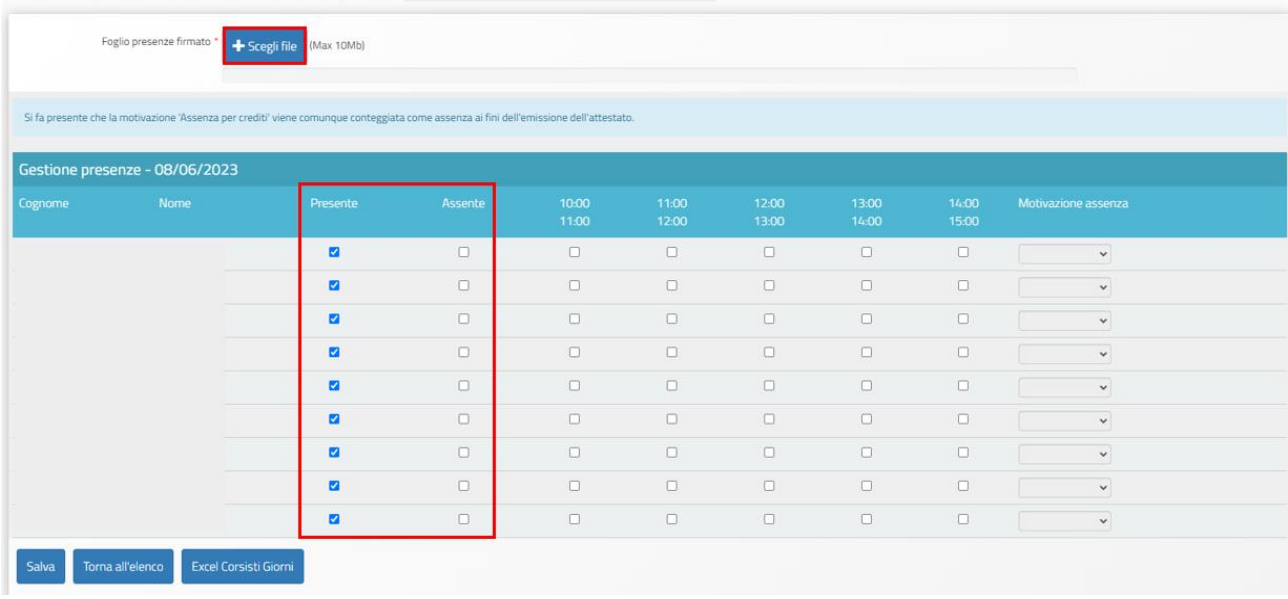

Una volta compilata la pagina è necessario salvare. Le presenze risulteranno rilevate, e la data di rilevazione apparirà di colore verde nel riepilogo.

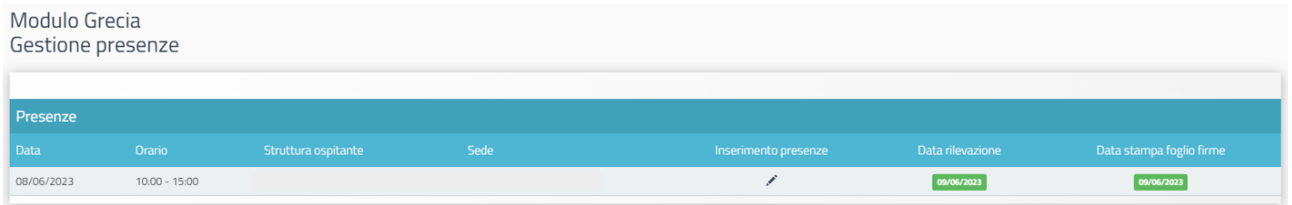

# 5.4.3. Gestione Ritiri

<span id="page-31-0"></span>Per inserire a Sistema il ritiro di un corsista sarà necessario accedere alla sezione "Classe" > "Ritiri" all'interno del menu di modulo, cliccare sul simbolo della matita in corrispondenza della colonna "Gestisci ritiro" e del nominativo da ritirare.

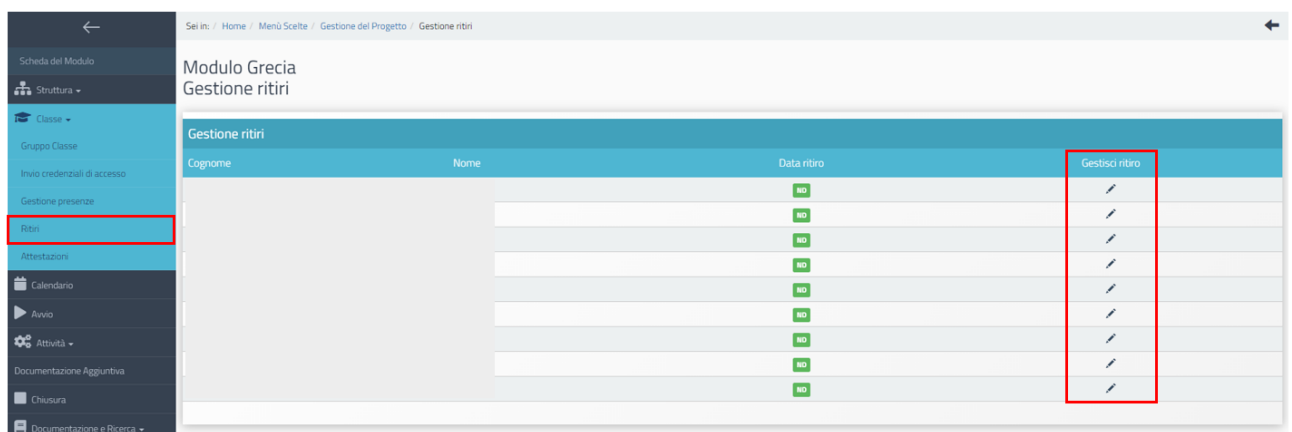

A questo punto si aprirà una schermata in cui inserire le seguenti informazioni (cognome e nome compariranno di default):

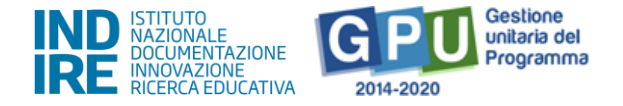

- Data ritiro,
- Motivo del ritiro;
- Note ritiro.

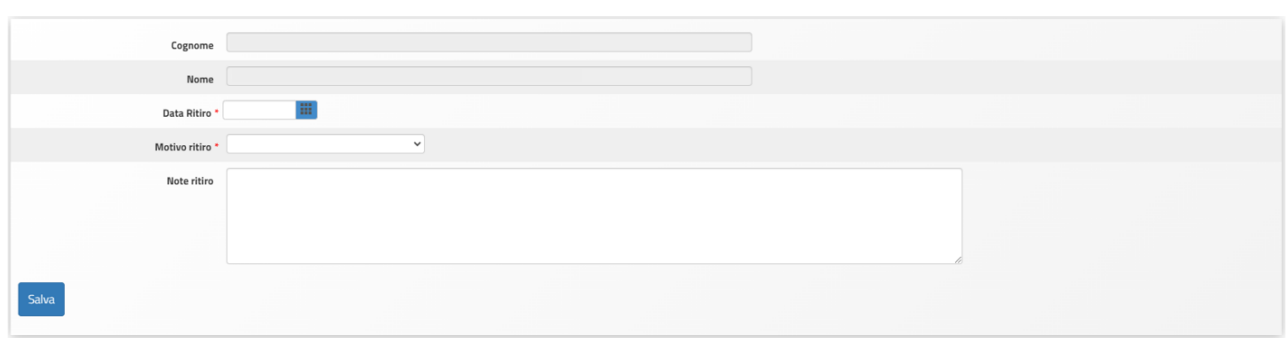

Dopo aver salvato i dati inseriti, la pagina di riepilogo verrà aggiornata e, vicino al nominativo interessato, comparirà in rosso la data del ritiro.

#### **Si ricorda che dopo aver inserito il ritiro di un corsista sarà possibile annullarlo, ma il sistema registrerà l'assenza del corsista per il periodo che va dalla data di inserimento del ritiro fino alla data del suo annullamento**

## 5.4.4. Attestazioni

<span id="page-32-0"></span>Al termine delle attività formative e dopo il completamento dei seguenti passaggi:

- Lezioni programmate e validate nella sezione **"Calendario"**;
- Fogli firme stampati nella sezione **"Stampa modulo firme"**;
- Dati delle presenze/assenze riportati nella sezione **"Gestione presenze"**:
- Tutte le lezioni validate dal Dirigente nella sezione **"Validazione presenze"**.

sarà possibile emettere gli attestati di fine corso.

Questa operazione, effettuabile dal DS dell'Istituto, dal DSGA, dal Tutor, potrà essere compiuta accedendo alla sezione del **menu di modulo** denominata "Classe" > "Attestazioni".

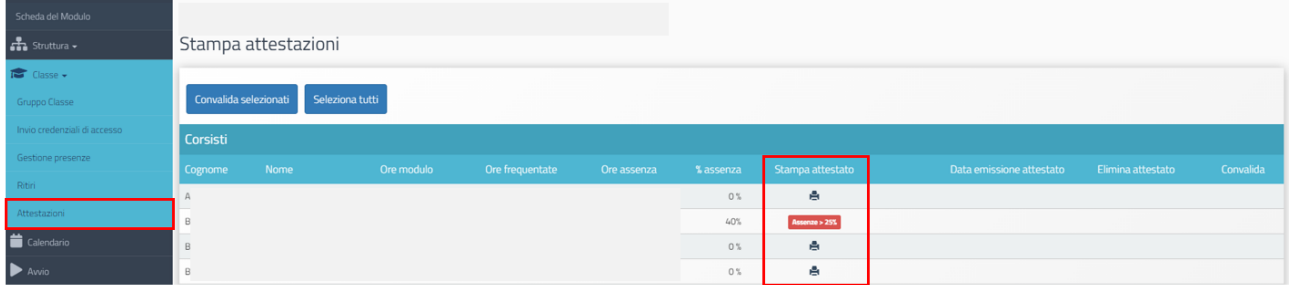

Per tutti i corsisti che hanno raggiunto almeno il 75% della frequenza del corso, si potrà procedere ad emettere l'attestato di partecipazione cliccando sul simbolo di stampa in corrispondenza della colonna "Stampa attestato". Nel caso in cui un corsista abbia superato il limite delle assenze consentite, il sistema comunicherà l'impossibilità ad emettere l'attestato tramite un apposito alert rosso.

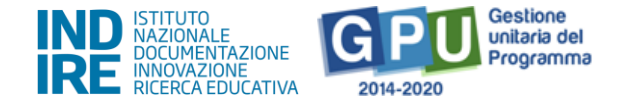

L'attestato, una volta emesso, dovrà essere convalidato dal DS dell'Istituto.

In questo caso sarà possibile selezionare tutti gli attestati da convalidare mediante l'inserimento di un flag di spunta in corrispondenza della colonna "Convalida"**,** cliccando poi sul tasto di funzione "Convalida selezionati".

Una volta convalidato un attestato, è comunque possibile annullare l'operazione mediante il tasto a forma di cestino che compare in corrispondenza della colonna 'Elimina attestato'.

# 5.5. Calendario

<span id="page-33-0"></span>La sezione in oggetto consente al Tutor di inserire le attività previste dal modulo.

Il Calendario è suddiviso in cinque sezioni:

- Selezione periodo
- Selezione periodo corsisti
- Gestione calendario
- Riepilogo corsisti
- Agenda

Relativamente ai PCTO all'estero di cui alle sotto-azioni 10.2.5.B Competenze trasversali – transnazionali, 10.6.6B e 10.6.6D Percorsi di alternanza scuola-lavoro -transnazionali, si specifica che l'attività deve essere svolta interamente nel Paese estero di destinazione.

Per un percorso di 90 ore, l'attività da svolgersi all'estero è pari a 21 giorni. Per un percorso di 120 ore, l'attività da svolgersi all'estero è pari a 28 giorni. Per un percorso di 240 ore, l'attività da svolgersi all'estero è pari a 56 giorni.

Si precisa che è prevista nella programmazione del calendario una tolleranza di 2 giorni, in più o in meno, rispetto al totale di giorni previsti dal monte ore modulo.

Nel caso eccezionale in cui, per giustificati motivi, si rendesse necessaria una permanenza all'estero ancora più lunga (oltre, quindi, gli ulteriori giorni in più tollerati dal Sistema), per poter programmare l'intero periodo sarà necessario, in anticipo sulla partenza, utilizzare la funzione "Richiedi eccezione", disponibile nella sezione del Calendario denominata "Selezioneperiodo", per inoltrare la richiesta all'Autorità di Gestione ed attendere eventuale autorizzazione. La richiesta dovrà essere accompagnata e motivata dall'upload di un documento di richiesta formale firmato dal Dirigente Scolastico

**Si ricorda, infatti, che le istituzioni scolastiche non hanno la possibilità di ridurre o aumentare in autonomia il numero di giorni di permanenza all'estero.**

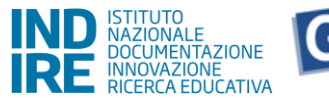

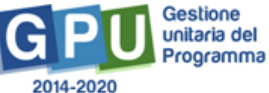

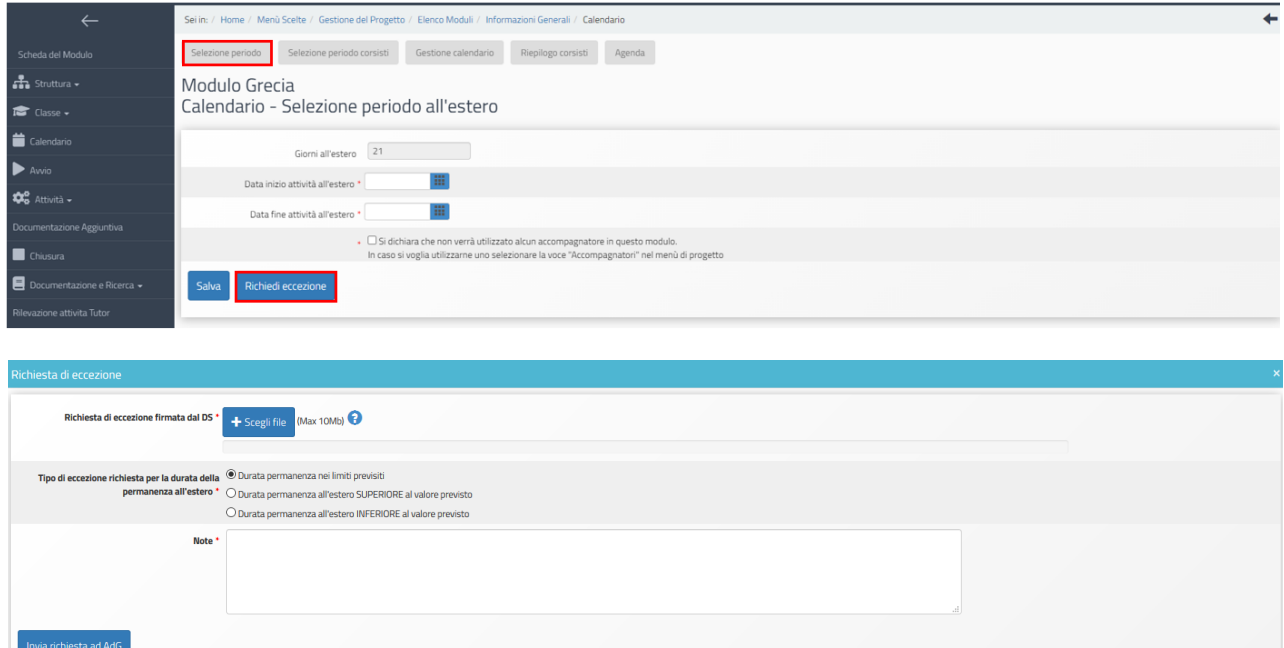

#### *Selezione periodo*

Sempre nella prima sezione **Selezione periodo**, è richiesto di inserire nei campi obbligatori "Data inizio" e "Data fine" attività all'estero, definendo così un periodo che dovrà necessariamente corrispondere al numero esatto di giorni di attività (che il Sistema riporta visibili in automatico) previsti in base al monte ore del modulo<sup>10</sup>. Tale periodo deve essere compreso tra Data inizio e Data fine inseriti nella sezione "Informazioni Generali" (sottovoce del menu "Struttura").

Nel caso in cui nella sezione "Accompagnatori alternanza" (**menu di progetto**) non sia stato inserito alcun incarico, in quest'area è presente l'apposita dichiarazione"Si dichiara che non verrà utilizzato alcun accompagnatore in questo modulo**"**. Nel caso si voglia utilizzarne uno, selezionare la voce **Accompagnatori** nel menu di progetto per registrare il relativo incarico.

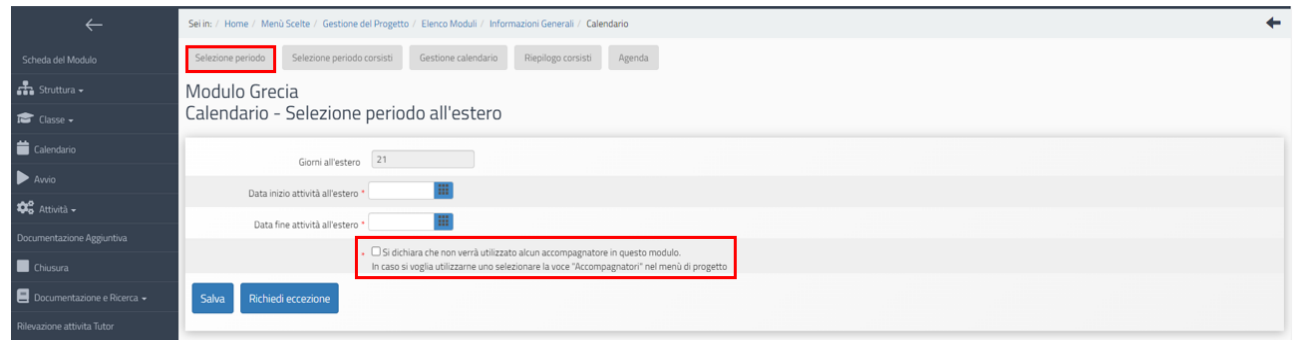

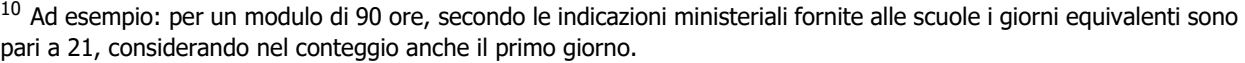

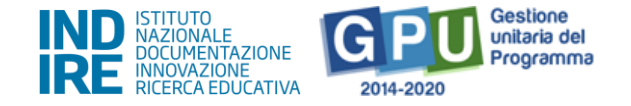

#### *Selezione periodo corsisti*

In questa sezione viene richiesto, a fine percorso, di inserire per ciascun corsista la data effettiva di "Arrivo all'estero" e di "Partenza dall'estero". Il Sistema propone di default per tutti i corsisti le date di inizio e fine inserite nella sezione precedente (**Selezione periodo**). Al tutor è richiesto di verificare che tali date siano corrette per tutti i corsisti e di salvare la pagina; oppure, nel caso ci siano studenti rientrati prima o partiti dopo, di aggiornare per tali studenti i due campi data, inserendo le date effettive di "Arrivo all'estero" e "Partenza dall'estero", che ovviamente dovranno essere coerenti con i titoli di viaggio.

Non possono essere inserite nuove attività in calendario se questa tabella 'Selezione periodo corsisti' non è stata prima verificata e salvata. Nella chiusura del modulo è presente un alert che rimanda, qualora non si sia provveduto, alla compilazione di questa sezione.

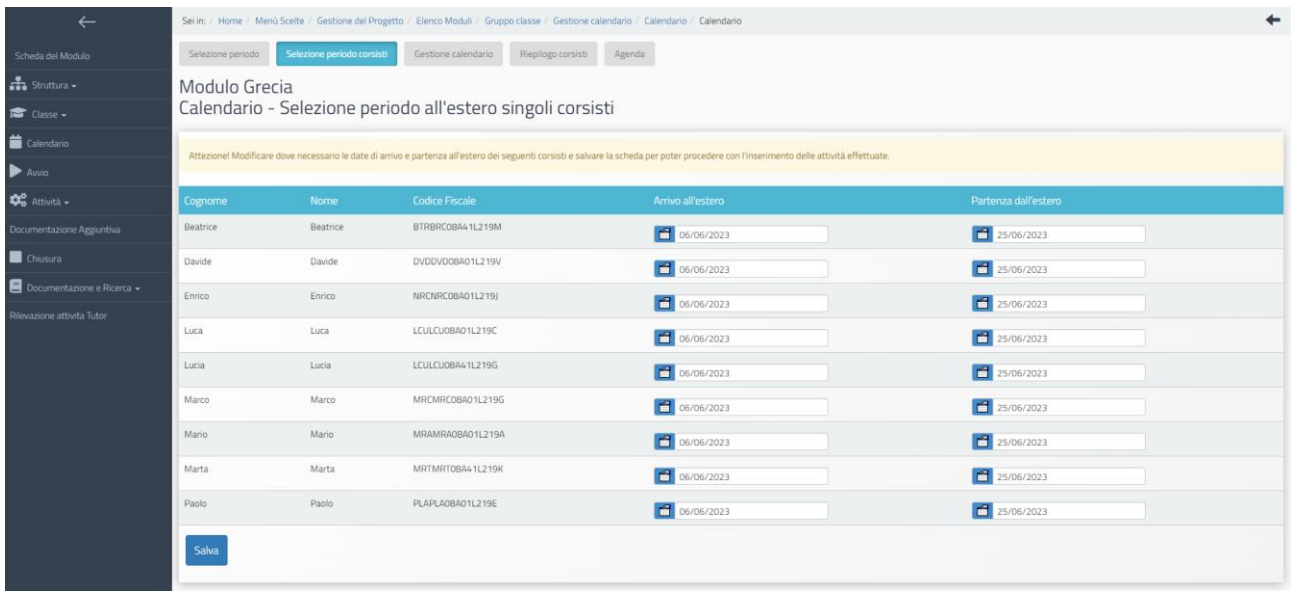

#### *Gestione calendario*

Nella sezione successiva **Gestione calendario**, che si attiva solo dopo che è stata compilata preliminarmente la precedente **Selezione periodo**, il Sistema presenta un cruscotto in cui sono riportate le singole date comprese nel periodo indicato. Per poter procedere è necessario indicare per tutte le date in elenco, tramite un semplice flag, se è stata svolta una giornata di riposo oppure di attività formativa, e poi salvare a fine pagina.

#### **Si precisa che la programmazione a Calendario delle attività di PCTO all'estero deve prevedere almeno 1 gg. di formazione ogni 7 giorni e che non è possibile svolgere più di 6 giorni di riposo consecutivi**.

Nel caso in cui si dovessero erroneamente inserire a calendario più di 6 gg di riposo consecutivi, al momento di cliccare su "Salva", il Sistema segnala il periodo interessato dall'errore evidenziandolo in rosso e mostra l'alert seguente: "Si ricorda che non è possibile svolgere più di 6 giorni di riposo consecutivi".

Solo per le date indicate come "Formazione" il Sistema attiverà il tasto di funzione "Nuova attività"

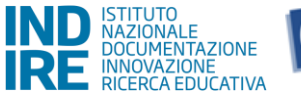

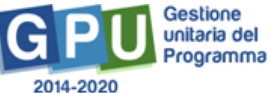

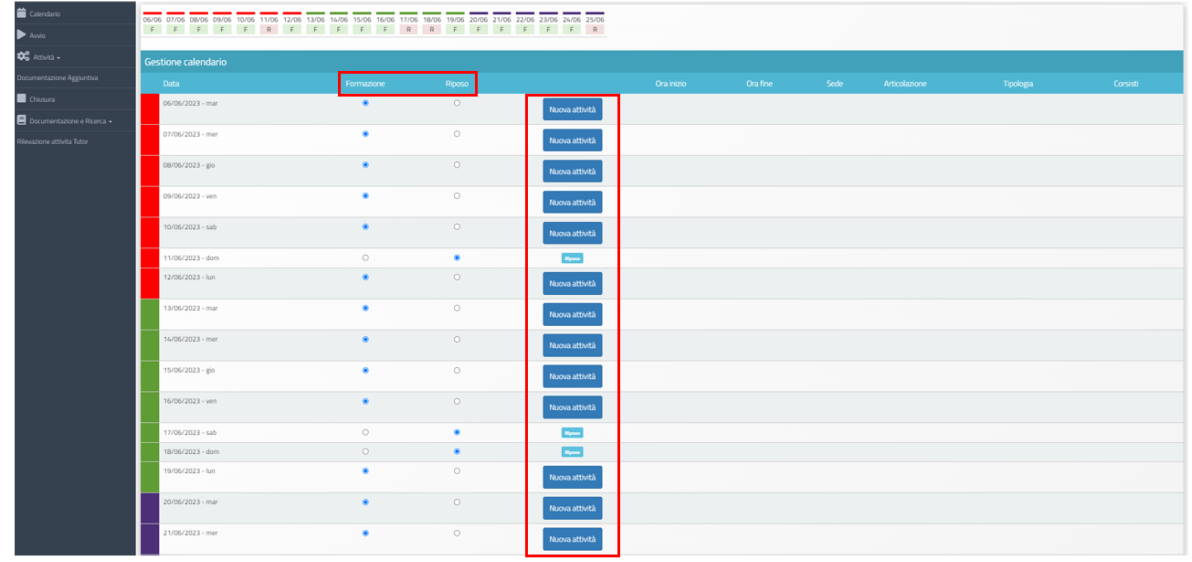

Cliccando su "Nuova attività", il Sistema presenta in automatico l'elenco delle strutture ospitanti precedentemente indicate nella sezione apposita ("Strutture Ospitanti") del **menu di progetto**.

Per inserire le attività da svolgere nelle diverse sedi delle Strutture ospitanti è necessario entrare dentro la singola Sede della Struttura (attraverso l'icona-matita in corrispondenza della colonna "Entra").

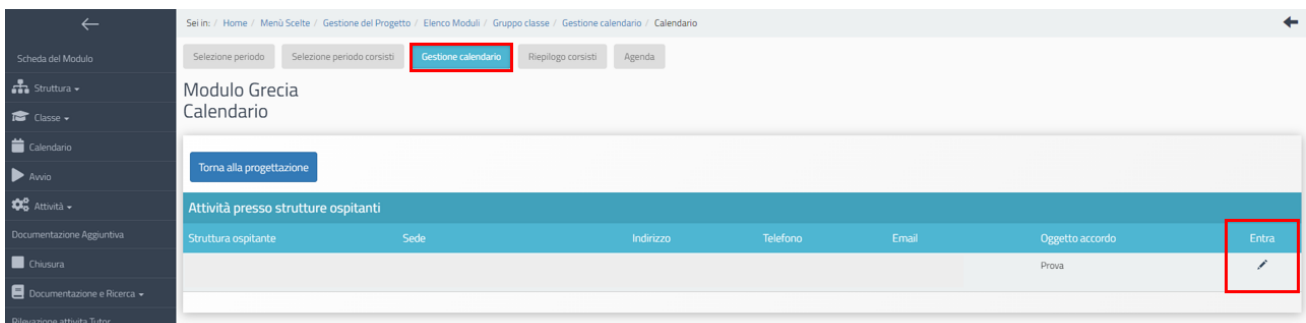

Per una stessa data è possibile inserire più attività tramite il tasto "nuova attività".

Nell'area di inserimento dell'attività, le articolazioni presenti nel menu a tendina sono quelle precedentemente inserite nella "Struttura", nella sezione "Articolazioni del modulo". È necessario poi indicare ora inizio e ora fine attività, Tutor della struttura ospitante/aziendale e tutor scolastico (dati obbligatori).

A questo punto è possibile selezionare gli studenti coinvolti nell'attività di quella giornata e in quella sede, tramite i flag corrispondenti oppure tramite la funzione "Seleziona tutti".

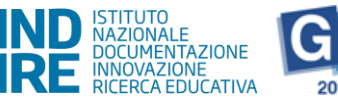

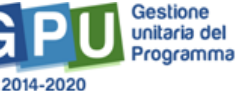

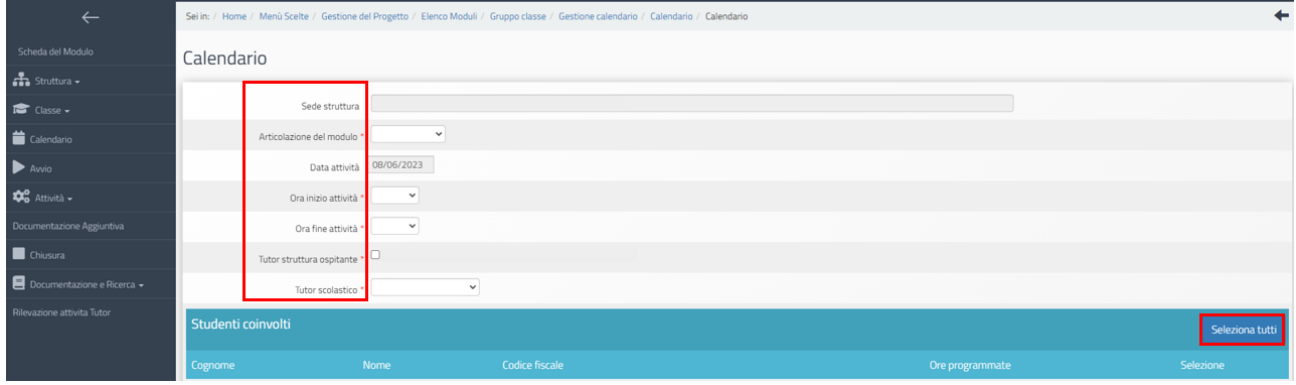

**Si precisa che il calendario delle attività deve essere programmato per tutti i corsisti del Gruppo classe per l'intero monte ore del modulo.**

**Si ricorda che eventuali assenze potranno essere registrate come di consueto nella sezione "Gestione presenze' che si attiva dopo la stampa dei moduli firme. Eventuali ore NON programmate a calendario per un corsista, verranno considerate come ore di assenza e contribuiranno alla percentuale consentita del 25% di ore di assenza.**

#### **COME SI MODIFICA un'attività inserita a calendario?**

- 1) Se è stato inserito il foglio firme nella "Gestione presenze" è necessario rientrare in tale sezione e rimuovere la gestione presenze registrata. Se la gestione è stata anche validata, è necessario preliminarmente rimuovere la validazione da parte del Dirigente Scolastico (nella sezione "Validazione presenze").
- 2) Se non è stato ancora inserito il foglio firme nella "gestione presenze", è possibile modificarla e poi salvarla nuovamente.

Le stesse date inserite a calendario sono disponibili anche nella visualizzazione orizzontale presente in alto nella sezione, che in modo più immediato permette di avere una visione generale di giorni e date programmati a calendario.

#### *Riepilogo*

#### *corsisti*

Dalla pagina iniziale del Calendario, cliccando su "Riepilogo corsisti", si accede alla pagina relativa.

Nella pagina sono riepilogati gli studenti coinvolti nelle attività, ed il totale delle ore programmate per ognuno di essi. Cliccando sul dato nell'ultima colonna "Totale ore programmate", si apre una pagina (Agenda corsista) in cui è visualizzabile il dettaglio ore del singolo corsista.

#### *Agenda*

Nella sezione denominata "Agenda" è disponibile la pagina con il riepilogo di tutte le attività inserite a Sistema. Cliccando sotto la colonna "Corsisti" si accede all'elenco corsisti per ciascuno dei quali viene riportato il totale delle ore programmate.

# 5.6. Avvio del modulo

<span id="page-37-0"></span>Dopo aver cliccato sulla voce "Avvio" (funzione a disposizione del DS) del menu del modulo, il Sistema verifica che tutte le condizioni necessarie per l'avvio del modulo siano soddisfatte e le

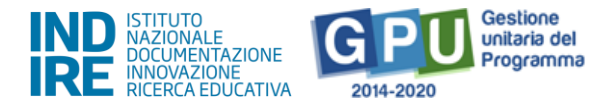

riporta in elenco, evidenziando in colore rosso quelle che non lo sono; per poter registrare l'avvio di un modulo è necessario che tutte le voci presenti in questa schermata risultino evidenziate in verde.

Per maggiore chiarezza si riporta di seguito un'immagine con l'elenco dei controlli presenti a Sistema nella sezione "Avvio" del modulo.

Nel momento in cui tutti gli indicatori previsti risultano soddisfatti, il Sistema offre la possibilità di scaricare e stampare il modulo di avvio tramite l'apposito tasto che si attiverà a fondo pagina (pulsante "Scarica il modulo di Avvio").

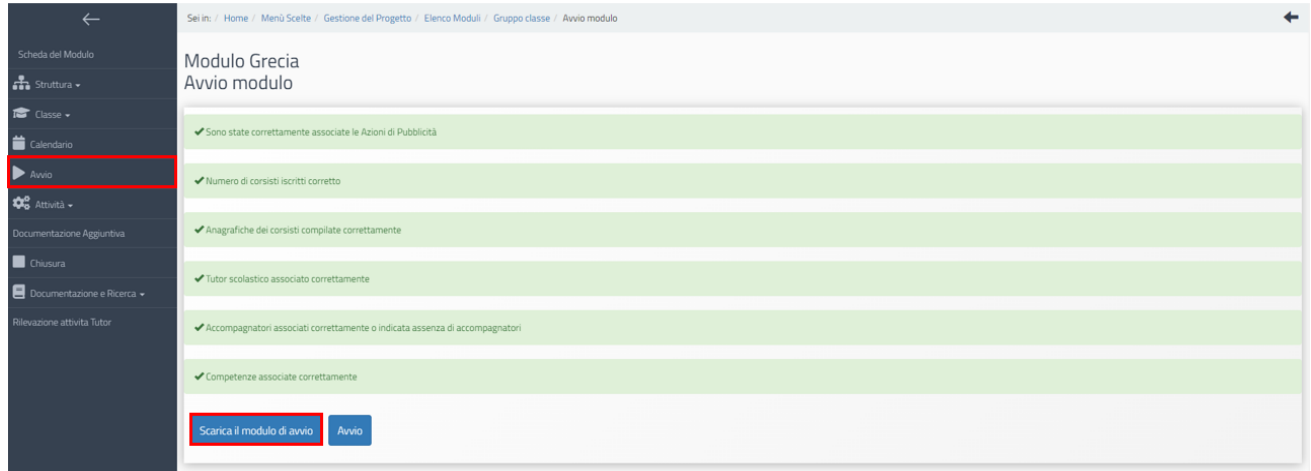

A questo punto il Sistema genererà un documento in formato .pdf che dovrà essere debitamente firmato dal DS e allegato in piattaforma tramite l'apposita funzione che si aprirà cliccando sul tasto "Avvio".

Il campo "Data avvio" presenta in automatico la data in cui si sta effettuando l'upload del documento firmato, ma può eventualmente essere modificata prima di completare l'operazione.

Dopo aver completato la compilazione con la data di firma e il numero di protocollo del documento allegato, è possibile confermare l'avvio del modulo.

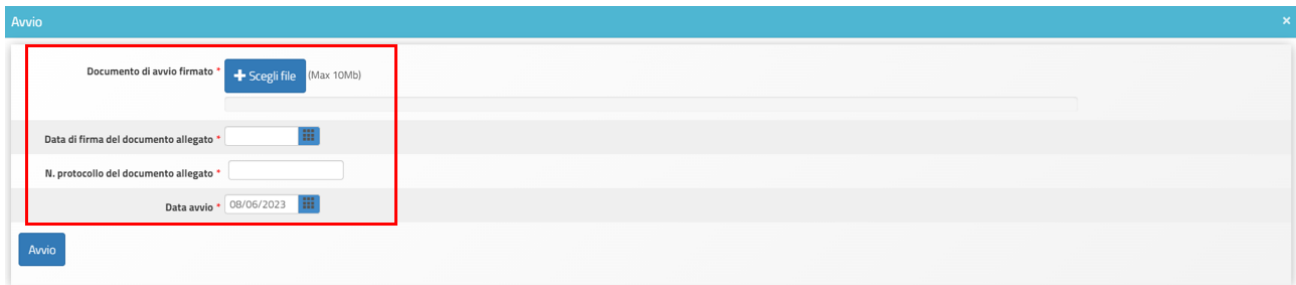

A questo punto il modulo risulta formalmente avviato.

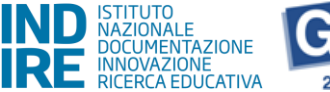

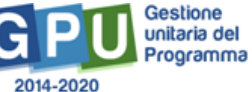

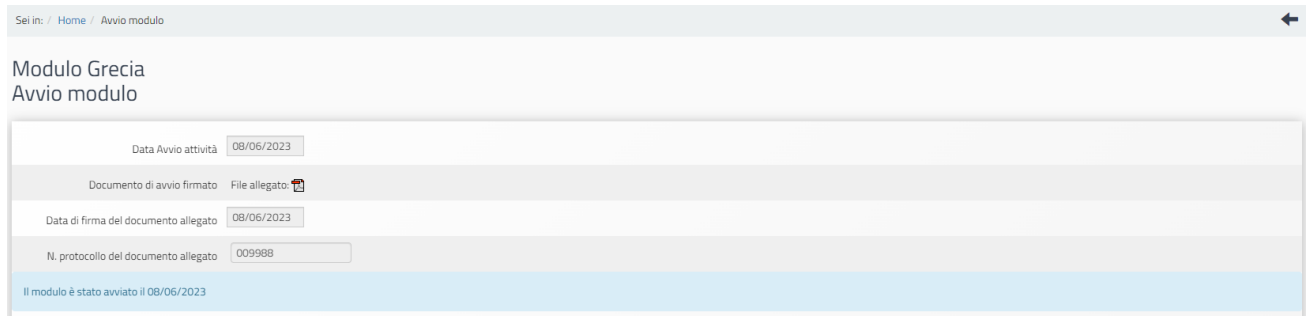

Nel caso in cui, ad avvio già registrato, si rendesse necessario modificare alcuni dati relativi alle "Informazioni generali" che compaiono nella sezione "Struttura" (ad esempio le articolazioni del modulo), il DS dovrà aprire una sessione di modifica cliccando sul tasto "Avvio sessione di modifica".

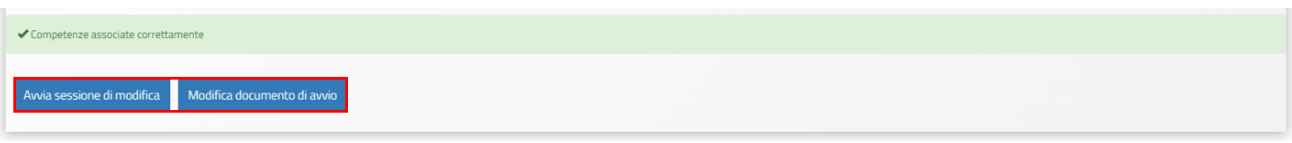

Tale funzione è presente nella sezione "Avvio" e permette di eseguire le modifiche richieste senza invalidare l'avvio registrato.

Si specifica che, per tutta la durata di apertura della sessione di modifica, il Sistema inibisce l'accesso alla gestione del modulo e la documentazione delle attività formative. In particolare, durante una sessione di modifica verranno bloccate le seguenti funzioni:

- "Classe" > "Gestione presenze" e "Attestazioni";
- "Attività" > "Lezioni" e "Validazione presenze";
- "Chiusura".

Dopo aver eseguito le modifiche necessarie, il DS dovrà avere cura di accedere nuovamente alla sezione "Avvio" e cliccare sul tasto "Concludi sessione di modifica" per fare in modo che tutte le sezioni del menu di modulo tornino ad essere attive. Se invece fosse necessario modificare il file del documento di avvio allegato, la data di firma o il numero di protocollo, cliccare sul pulsante "Modifica documento di avvio" e salvare le relative modifiche.

### <span id="page-39-0"></span>5.7. Attività

### 5.7.1. Stampa moduli firme

<span id="page-39-1"></span>Prima dell'inizio dell'esperienza, è necessario stampare il modulo firme.

Il DS dell'Istituto, o il Tutor del corso, potranno procedere con la stampa del modulo firme accedendo alla voce del **menu di modulo** denominata **"**Attività" > "Stampa modulo firme".

Cliccando sul simbolo della stampante in corrispondenza della colonna "Stampa" e della giornata di lezione interessata, il sistema genererà il modulo firme in formato .pdf con il riepilogo dell'attività formativa e i nominativi di Tutor Struttura Aziendale, Tutor Scolastico e Corsisti.

Si ricorda che una lezione sarà presente nell'elenco solo dopo essere stata inserita e validata a

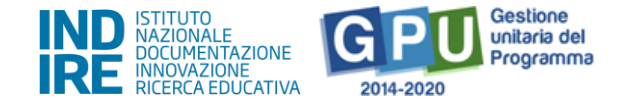

#### "Calendario".

N.B.: È necessario stampare i fogli firme rispettando l'ordine cronologico di svolgimento delle attività. Il Sistema non consentirà il caricamento del foglio firme in piattaforma se la giornata formativa non è conclusa.

#### **Si ricorda inoltre che gli stessi fogli firma dovranno essere caricati entro 7 giorni dall'attività.**

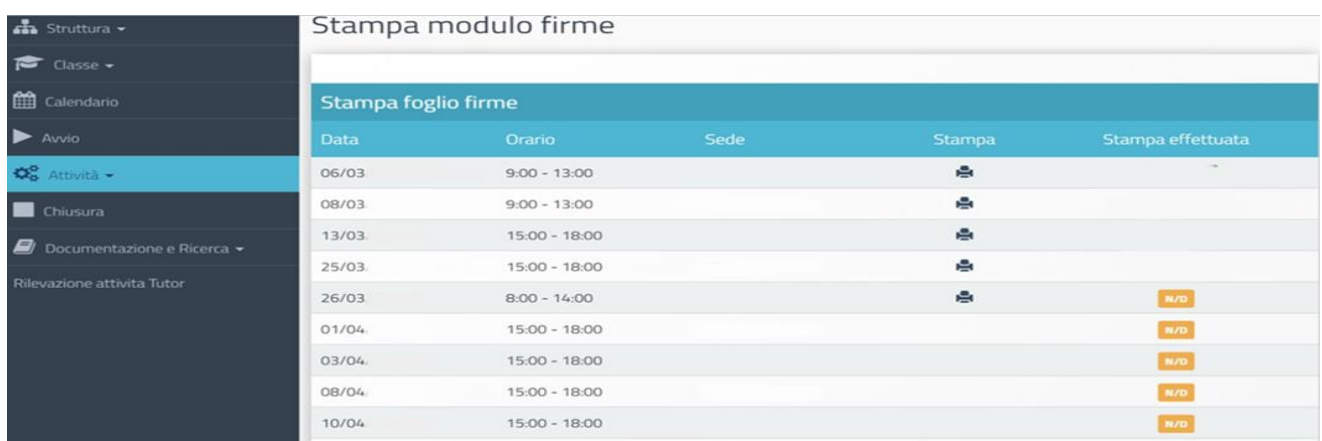

## 5.7.2. Validazione presenze

<span id="page-40-0"></span>La sezione, compilabile dal Dirigente Scolastico o dal tutor scolastico permette di effettuare l'ultimo passaggio utile per la corretta registrazione delle presenze a sistema. Per accedere alla sezione, il DS dovrà cliccare sulla voce del **menu di modulo** denominata "Attività" > "Validazione presenze".

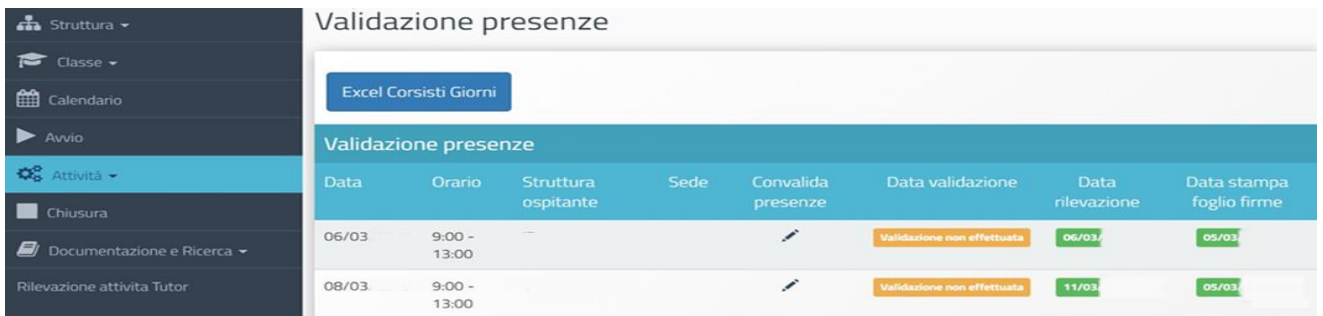

A questo punto si aprirà una nuova schermata con l'elenco di tutte le lezioni per le quali il Tutor del modulo ha documentato le presenze.

Cliccando sul simbolo della matita in corrispondenza della colonna "Convalida presenze" e della lezione interessata, il DS dell'Istituto visualizzerà in modalità di sola lettura i dati/documenti che risultano inseriti a sistema e potrà procedere alla validazione mediante l'omonimo tasto di funzione

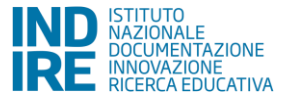

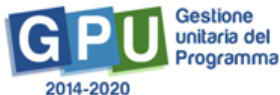

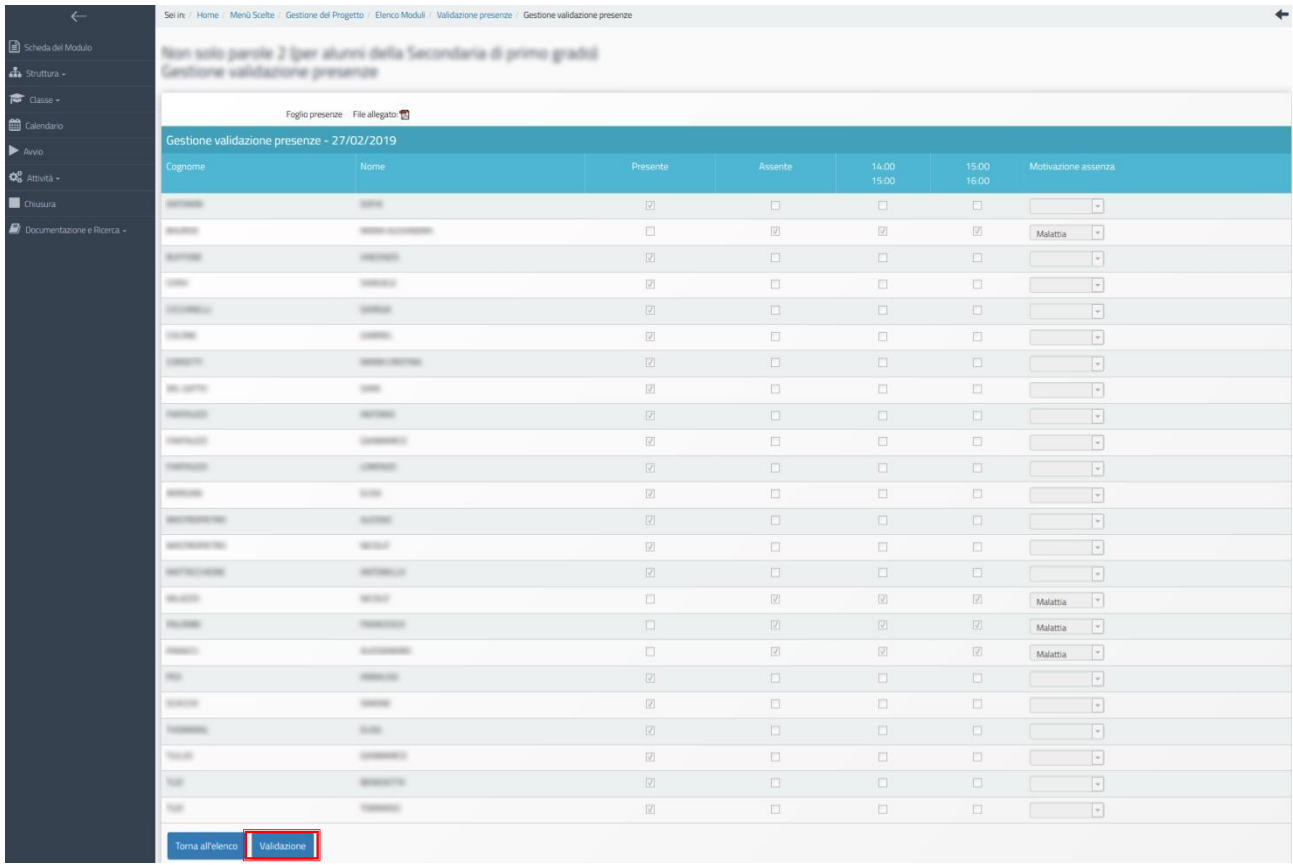

# 5.7.3. Questionario SWOT (Strengths, Weaknesses, Opportunities, Threats)

<span id="page-41-0"></span>È un questionario la cui compilazione è a cura del Tutor. Si tratta di un'indagine composta da 8 domande e suddivisa in quattro ambiti, ciascuno dei quali ha alcune domande chiuse e una aperta, per consentire la redazione di un'analisi SWOT di insieme del percorso realizzato dagli studenti con le varie strutture coinvolte.

Una volta inviato il questionario, non è più possibile apportare modifiche. È comunque possibile utilizzare il tasto "Indietro" per controllare la corretta compilazione del questionario prima dell'invio.

# <span id="page-41-1"></span>5.8. Documentazione aggiuntiva

### 5.8.1. Titoli di viaggio

<span id="page-41-2"></span>In questa sezione viene richiesto di allegare tramite upload tutti i titoli di viaggio utilizzati per le trasferte all'estero. Si ricorda che per la documentazione dei voli è obbligatorio conservare la Carta di Imbarco (Boarding card)

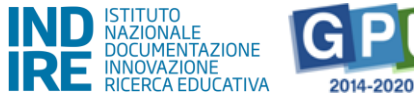

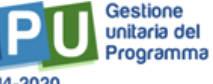

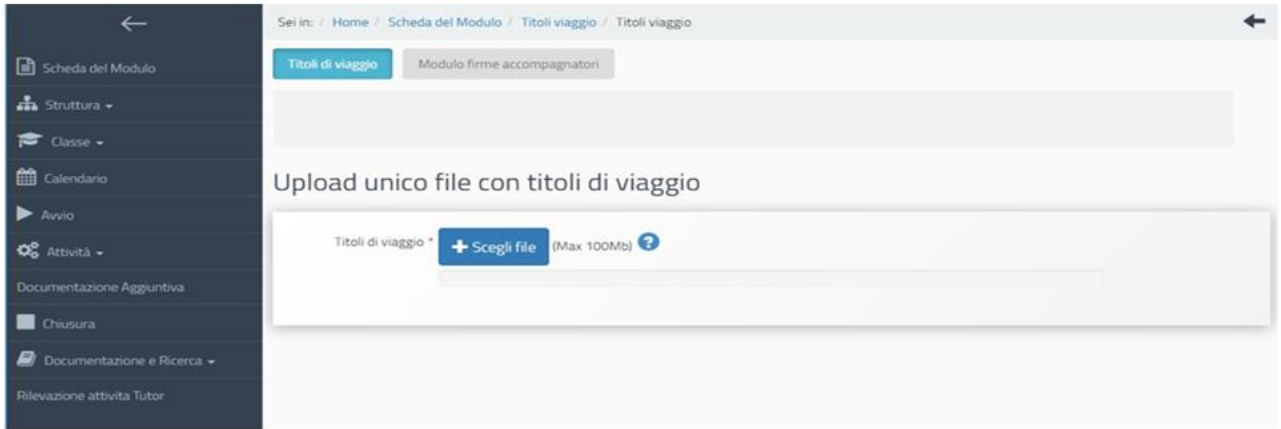

### 5.8.2. Modulo firme accompagnatori

<span id="page-42-0"></span>In questa sezione viene richiesto all'accompagnatore di inserire in un modulo stampabile da Sistema la propria certificazione di presenza firmata per le date in cui è stato coinvolto nel percorso all'estero.

Il percorso all'estero deve essere terminato per poter accedere alla stampa del suddetto modulo.

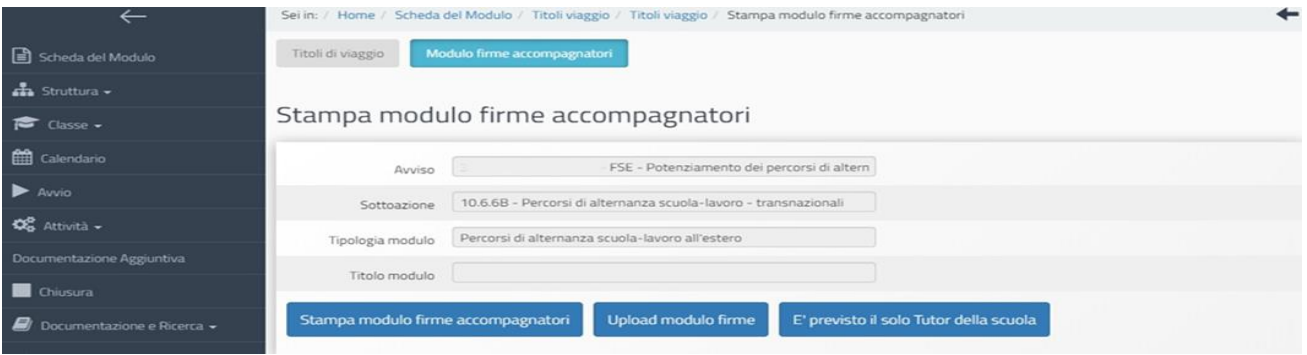

# 5.9. Chiusura del modulo

<span id="page-42-1"></span>Il momento della chiusura del modulo rappresenta di fatto un momento di verifica dello stato di avanzamento della documentazione del modulo e della sua completezza, utile al Dirigente Scolastico per verificare che la documentazione richiesta sia stata inserita correttamente.

Il Sistema verifica, infatti, che siano stati soddisfatti i requisiti elencati di seguito e, nel caso non lo siano, segnala in rosso quanto risulta incompleto, fornendo in alcuni casi specifici indicazioni utili per risalire alla sezione interessata da una non completa documentazione. Solo quando tutti i requisiti necessari alla chiusura del modulo sono soddisfatti il Sistema rende attivo il tasto di chiusura modulo.

Di seguito un elenco dei controlli previsti alla chiusura:

- Che sia stato effettuato l'Avvio del modulo
- Che tutte le ore previste dal modulo siano state svolte

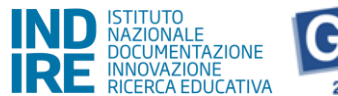

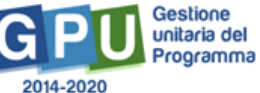

- Che siano stati stampati tutti i fogli firma
- Che siano state validate tutte le presenze dal DS
- Che siano stati emessi e convalidati tutti gli attestati
- Che le anagrafiche dei corsisti siano state compilate correttamente
- Che i codici SIDI siano stati associati correttamente ad ogni corsista
- Che il calendario sia stato compilato correttamente
- Che siano stati caricati a Sistema i titoli di viaggio
- Che la sezione di documentazione degli accompagnatori sia compilata correttamente
- Che le attività in calendario inserite correttamente
- Che i fogli firme siano stati tutti caricati a Sistema
- Che le Date di arrivo e partenza dall'estero di tutti i corsisti siano state acquisite correttamente
- Numero strutture ospitanti inserite corretto
- Che siano state registrate tutte le ore svolte dai tutor e che sia stata fatta stampa e upload del modulo firmato nell'area "Rilevazione attività dei Tutor"
- Il Questionario SWOT finale è stato compilato correttamente
- Questionari/schede di osservazione inoltrati correttamente o non presenti per questo modulo.

Prima di procedere alla chiusura del modulo si raccomanda di verificare che la documentazione sia completa e che, quindi, non sia necessario apportare ulteriori correzioni alla documentazione inserita.

### **Per poter procedere alla richiesta di riapertura di un modulo precedentemente chiuso** sarà necessario:

- Effettuare il login al Sistema GPU con le credenziali del DS
- Accedere al menu del modulo in questione, cliccando sull'icona a forma di matita in corrispondenza della colonna ENTRA
- Cliccare sulla voce del menu denominata CHIUSURA
- Cliccare sul tasto RICHIESTA ANNULLO CHIUSURA
- Inserire i dati/documenti richiesti dal sistema
- Cliccare sul tasto INOLTRO.

N. B. A questo proposito si specifica che, nel caso in cui il modulo per cui si intende richiedere lariapertura risulti già associato ad una certificazione inserita sul Sistema SIF 2020, prima di potereffettuare la richiesta di riapertura sarà necessario eliminare sulla piattaforma SIF 2020 il

modulo dalla certificazione attraverso la funzione "inserimento-modifica certificazioni" all'internodella sezione "Gestione certificazione FSE Standard".

Qualora la certificazione sia stata già inoltrata/inviata, la scuola dovrà necessariamente, prima

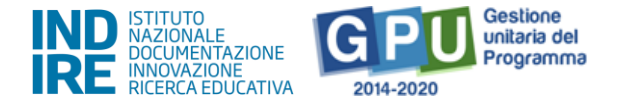

richiedere la riapertura della stessa all'ufficio di competenza, inviare una mail all'indirizzo: [ufficiopagamenti.pon@istruzione.it](mailto:ufficiopagamenti.pon@istruzione.it)

Infine, si chiarisce che le procedure di valutazione dell'ammissibilità della richiesta di riapertura, così come le tempistiche di evasione della stessa, sono di esclusiva pertinenza degli operatori dell'Autorità di Gestione e non vengono gestite direttamente dall'Assistenza tecnica di GPU 2014- 2020.

#### 5.10.Documentazione e Ricerca

<span id="page-44-0"></span>Si tratta di strumenti che il sistema mette a disposizione per poter documentare lo svolgimento, attraverso "schede di osservazione" e "questionari" che hanno la finalità di rilevare caratteristiche e andamento dell'esperienza. Per la descrizione dei diversi strumenti di monitoraggio e della loro compilazione si rimanda a manuale specifico.

Si ricorda che, ai fini della chiusura del progetto, è obbligatoria la sola compilazione degli indicatori trasversali e della scheda di autovalutazione del DS.

# 5.11. Rilevazione attività Tutor (tutor scolastico)

<span id="page-44-1"></span>In questa sezione viene richiesto al Tutor scolastico (unico profilo ad avere permesso di scrittura in tale area) di provvedere a registrare, al termine del percorso, o via via che le attività del percorso vengono svolte e registrate a calendario, le attività svolte nel corso dell'intero monte ore previsto dal modulo.

Nel caso in cui la funzione di Tutor sia stata svolta da più di un Tutor scolastico ciascuno, accedendo con le proprie credenziali, è chiamato a documentare sull'intero monte ore del modulo, il numero di ore previste dal suo incarico descrivendo le attività di propria competenza nella programmazione delle date inserita a calendario.

Per ciascun tutor, infatti, il Sistema riporta in un cruscotto:

-il monte ore totale del modulo ("numero ore modulo")

-il numero di ore svolte dal Tutor sulla base della programmazione a calendario ("numero ore calendario")

-il numero ore documentate dal Tutor ("numero ore registrate").

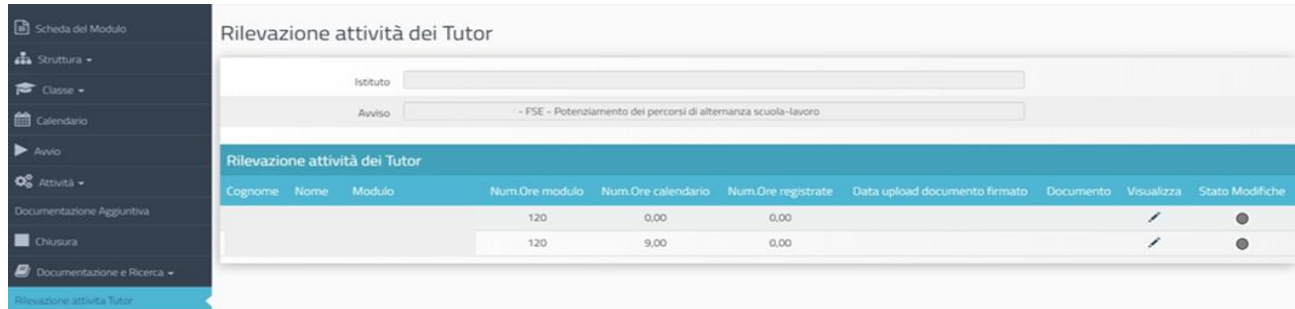

Cliccando sulla pennetta sotto alla colonna "visualizza" e successivamente sul tasto "REGISTRA" il

*Versione 2.0 | 45*

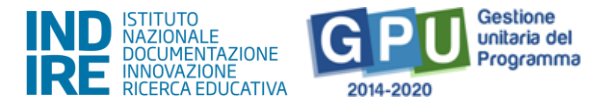

tutor scolastico accede alla maschera di registrazione ore per provvedere, per ciascuna data/orario in cui risulta presente a calendario, ad indicare ore/minuti di attività ed una breve descrizione del lavoro svolto.

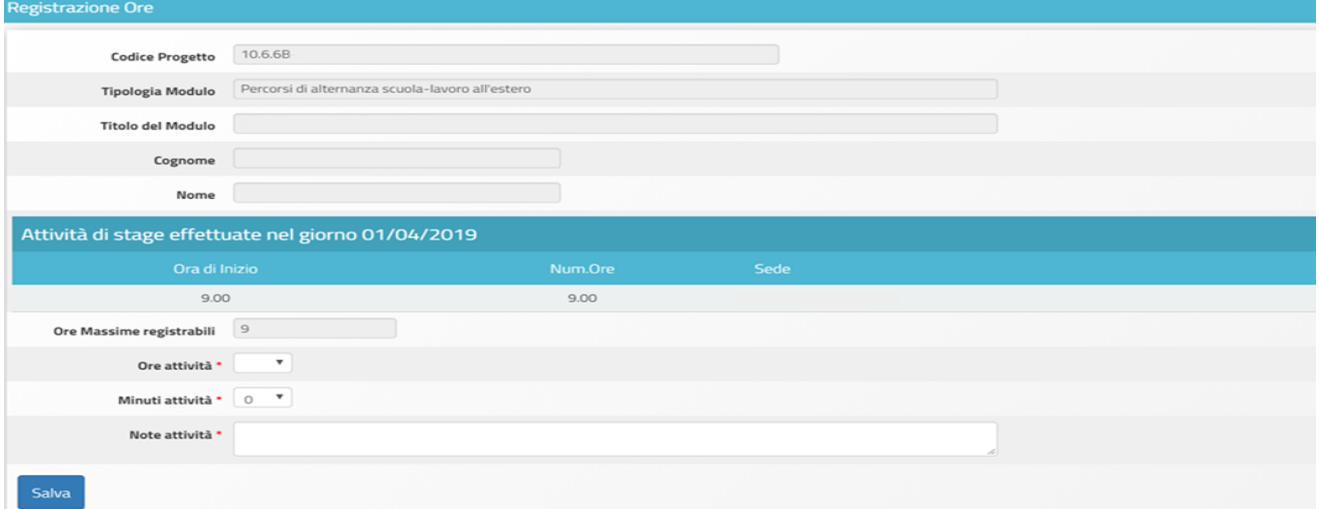

Una volta terminata la registrazione delle attività per quelle date in cui il Tutor risulta inserito a calendario, il Sistema rende disponibile una funzione per stampare il modulo delle attività registrate.

Il Tutor dovrà a questo punto firmare e poi effettuare l'upload del modulo firmato nella stessa area.

In chiusura modulo il Sistema controlla che siano state registrate tutte le ore svolte dal/i tutor e che sia stata effettuata stampa e upload del modulo firmato nell'area "Rilevazione attività dei Tutor".

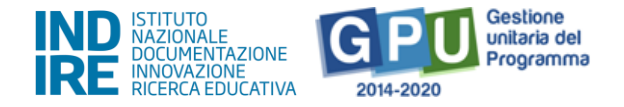

# **6. Chiusura Progetto**

<span id="page-46-0"></span>Una volta effettuato l'accesso alla sezione del Sistema, sarà **possibile procedere con la chiusura del Progetto SOLO se tutti i moduli che lo articolano sono stati chiusi correttamente**.

L'attività di "Chiusura del Progetto" è di competenza esclusiva del Dirigente Scolastico.

Se tutti i moduli che articolano il Progetto sono stati chiusi correttamente, il cruscotto informativo a cui si accede cliccando su "Chiusura progetto", presenterà in verde gli indicatori di Avvio e Chiusura e si attiverà in basso a sinistra il tasto di funzione "Avanti".

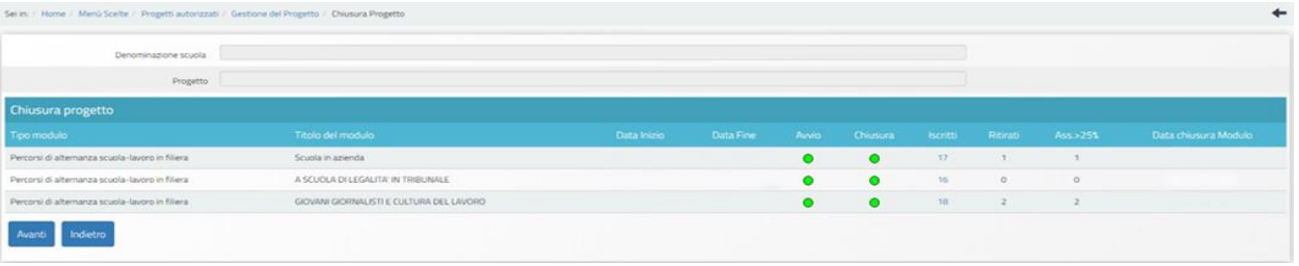

Dopo aver cliccato sul tasto di funzione "Avanti" si apre una nuova pagina in cui verranno elencati tutti gli indicatori di controllo utili alla chiusura del Progetto.

Se una condizione tra quelle previste non risulterà soddisfatta il Sistema evidenzierà in rosso le eventuali sezioni incomplete.

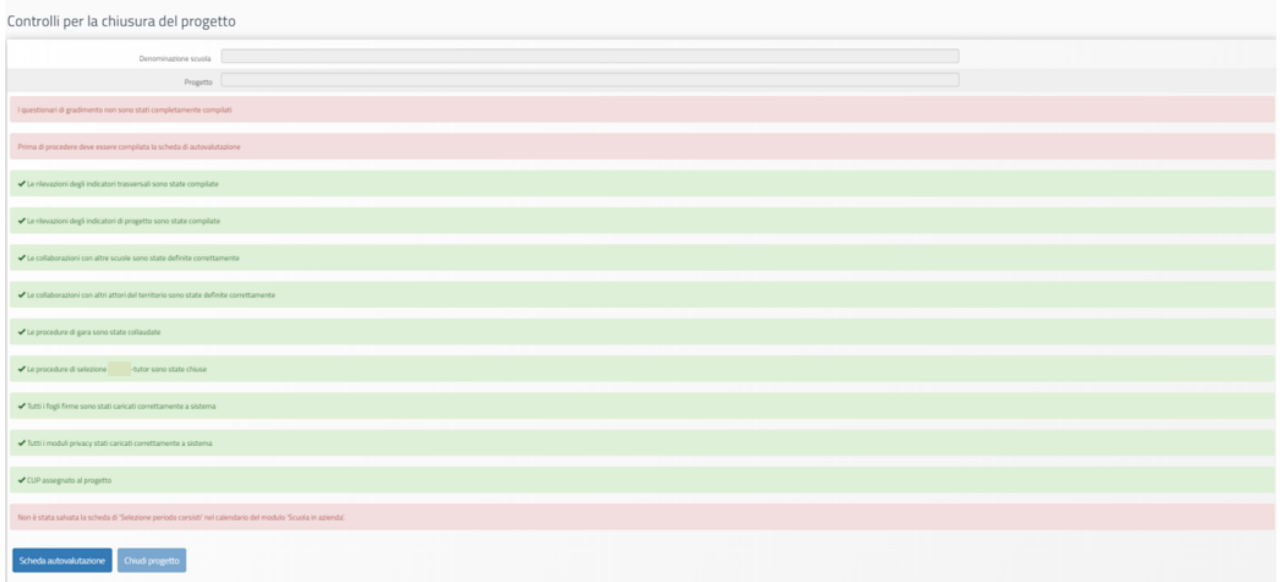

Prima della chiusura del Progetto, il **Ds dell'Istituzione scolastica beneficiaria sarà tenuto a compilare la "Scheda di autovalutazione"** sulla realizzazione delle proposte progettuali, cliccando sul tasto disponibile in basso a sinistra.

Per accedere alla compilazione dell'indagine sarà necessario cliccare sul tasto di funzione "Scheda di autovalutazione" e sul tasto "Avanti" che comparirà nella schermata successiva.

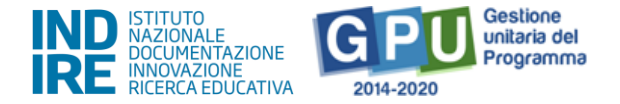

La scheda di autovalutazione è costruita sulle caratteristiche della Nota di riferimento ed è composta da 3 sezioni: "Processo", "Contributo del progetto al raggiungimento degli obiettivi trasversali" e "Contributo del progetto al raggiungimento degli obiettivi specifici".

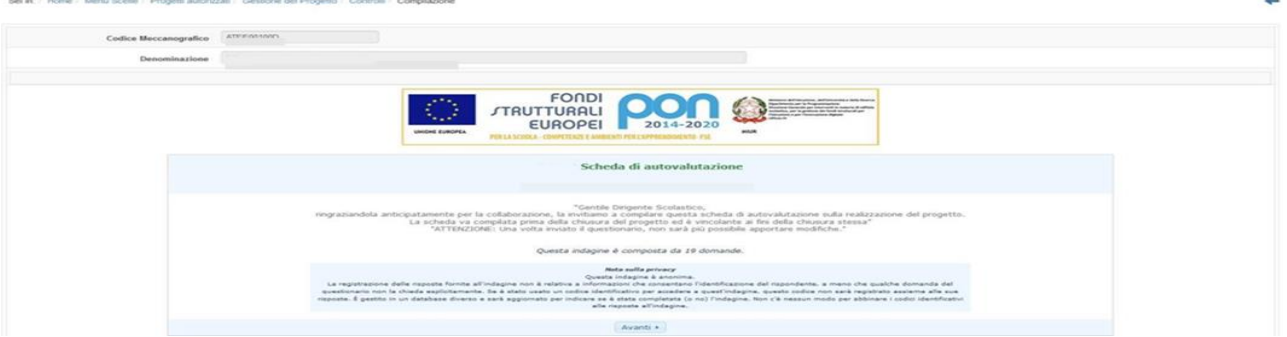

Dopo aver compilato e inviato la scheda di autovalutazione il Sistema permetterà di effettuarne la relativa stampa.

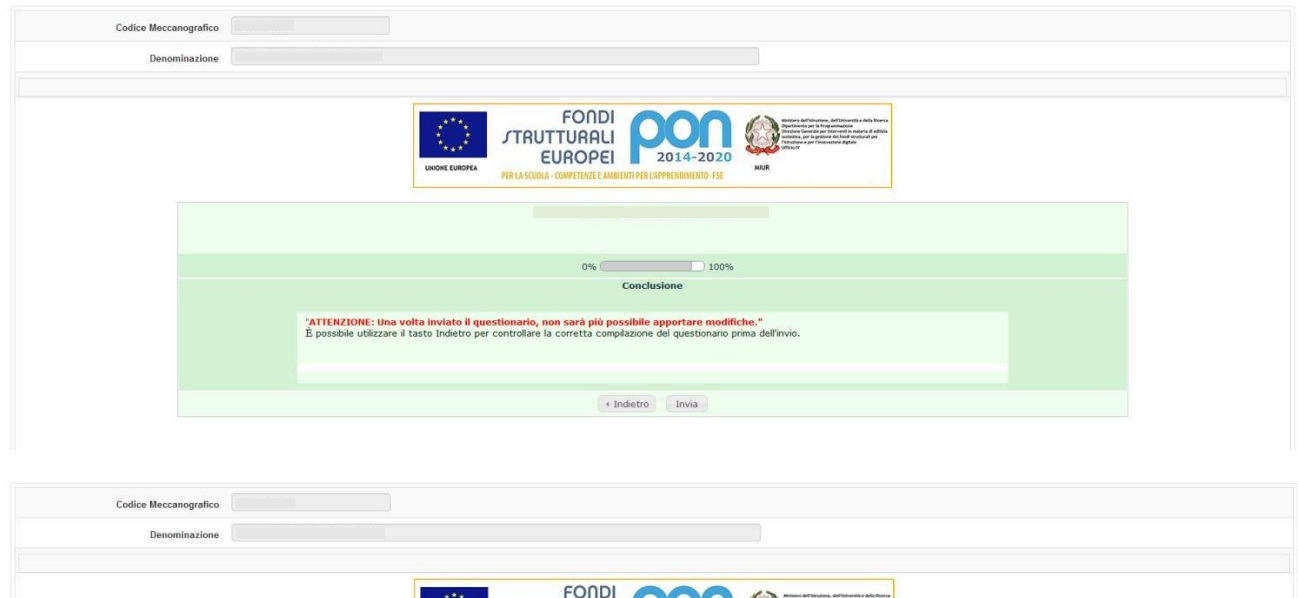

ИΙ 

2014-2020

**/TRUTTURALI** 

EUROPEI<sup>L</sup>

Dopo aver stampato la scheda di autovalutazione sarà possibile tornare alla pagina relativa alla chiusura del Progetto tramite il tasto di funzione "Torna indietro".

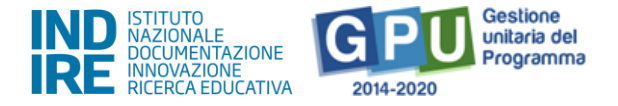

Quando tutti gli indicatori previsti saranno stati soddisfatti, sarà possibile procedere alla chiusura del Progetto tramite il tasto di funzione "Chiudi progetto".

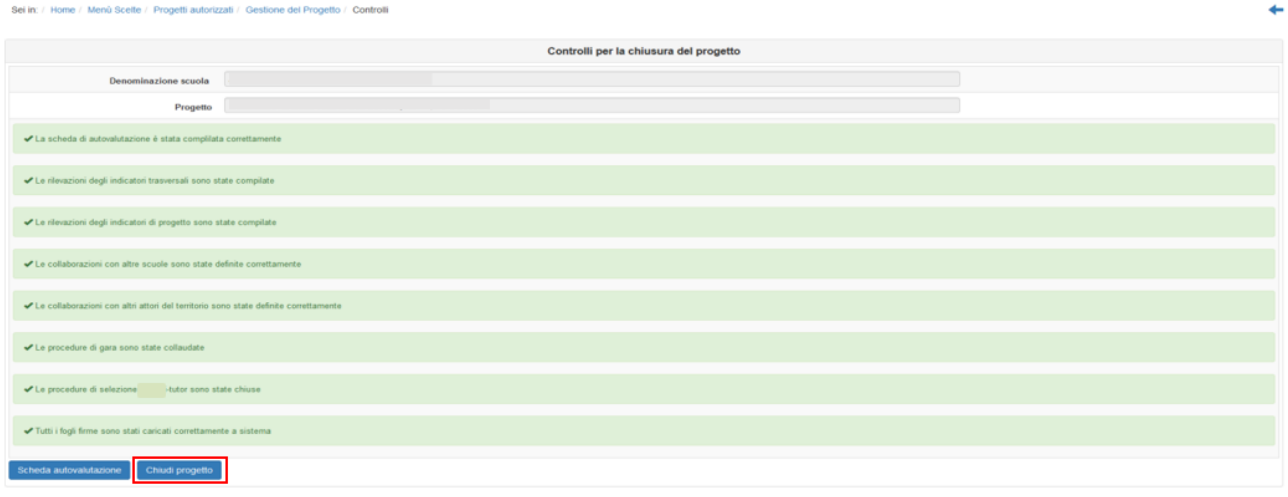

Per procedere alla chiusura del Progetto è necessario inserire la data di chiusura e procedere conla convalida tramite il tasto di funzione "Convalida chiusura".

#### N.B. **La data di chiusura del progetto non può essere futura e non può essere antecedente ad alcunadelle date di chiusura modulo.**

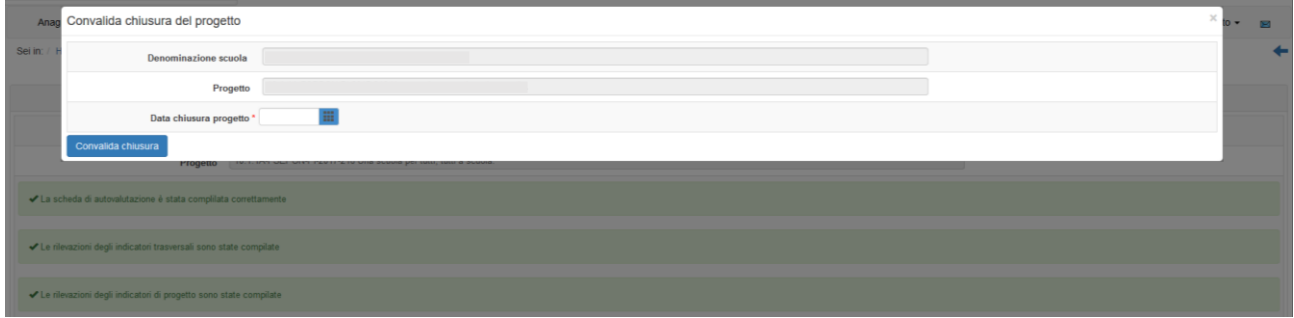

Dopo aver inserito la data di chiusura e quindi aver convalidato, il Progetto risulterà formalmente chiuso a Sistema.

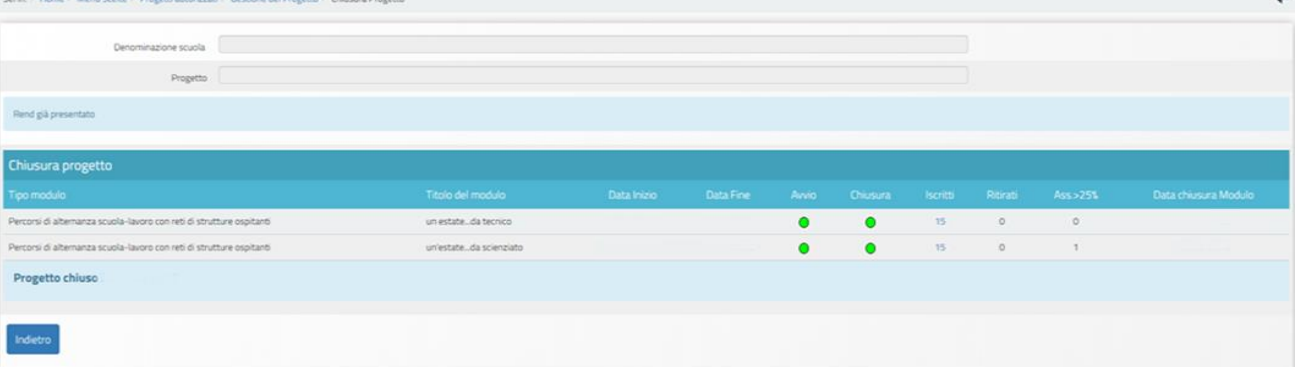